# **TABLE DES MATIÈRES**

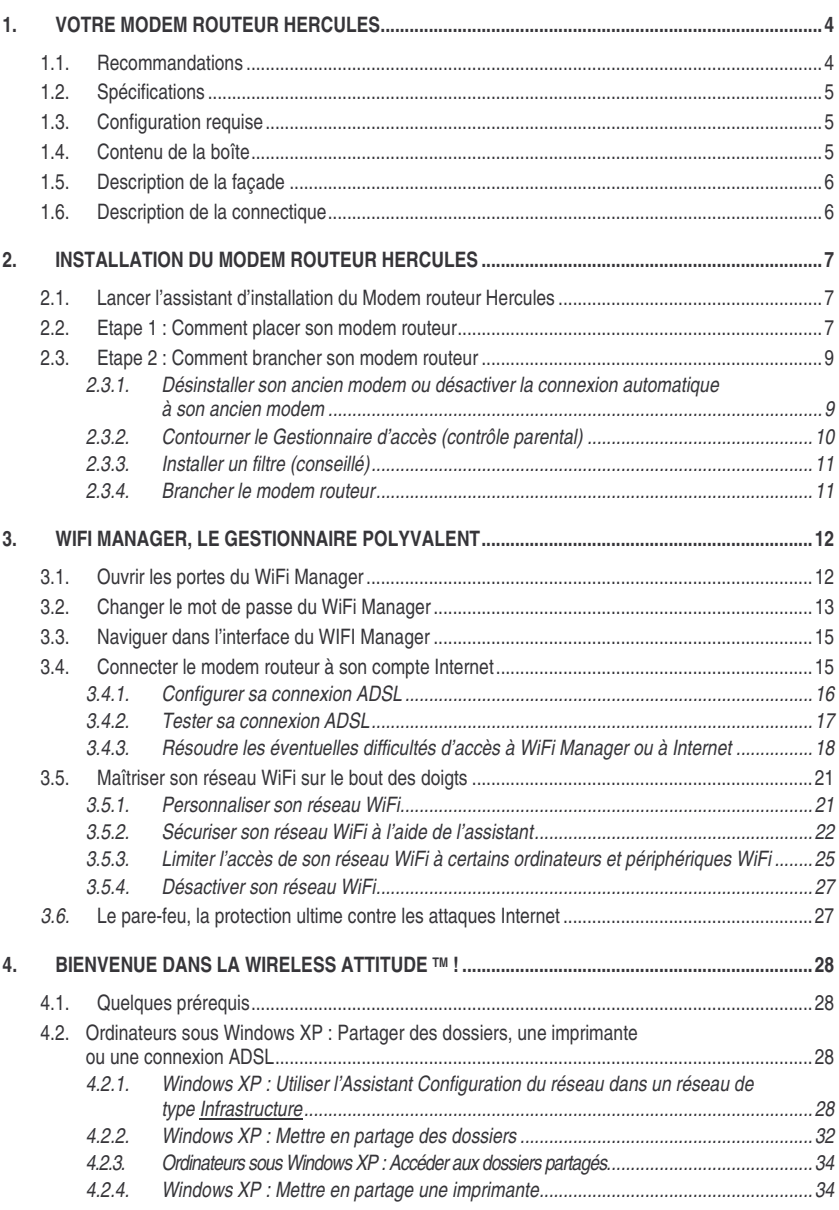

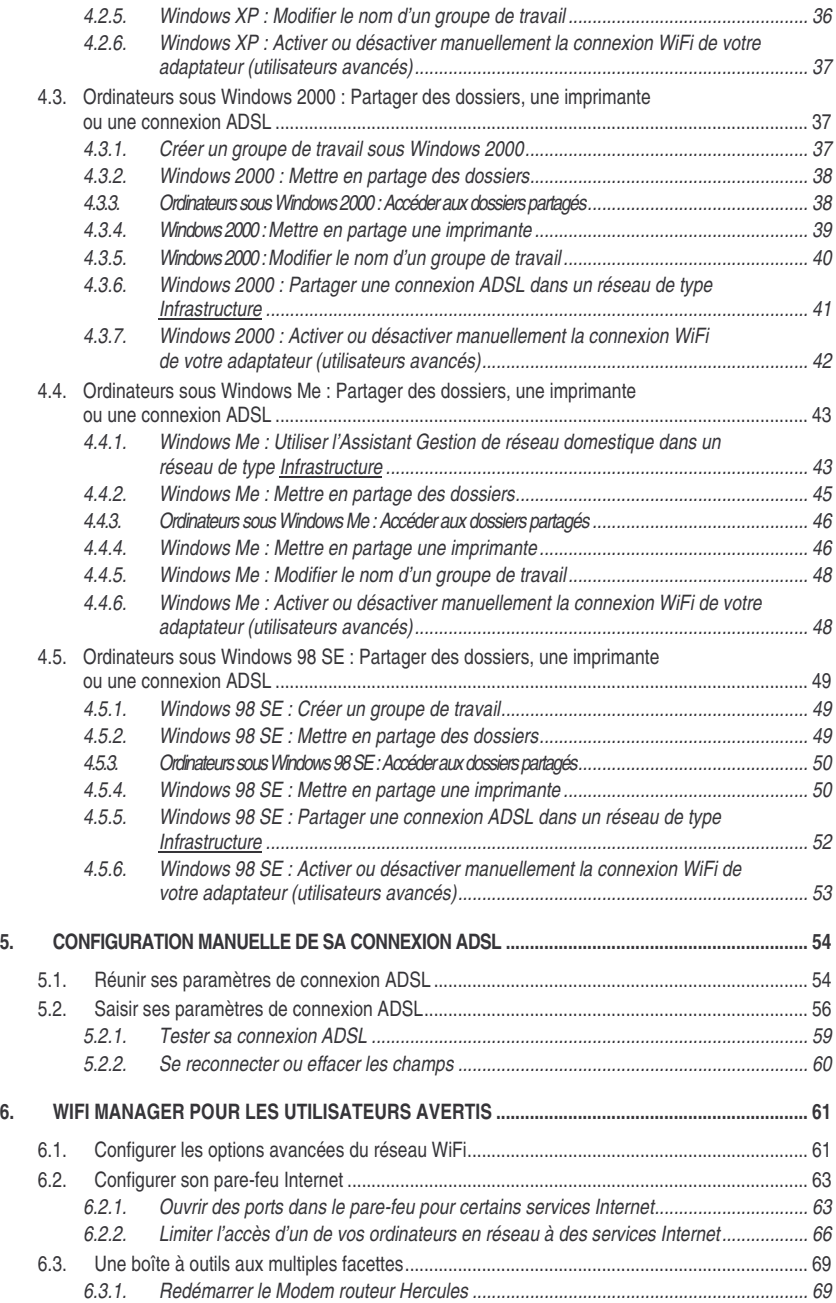

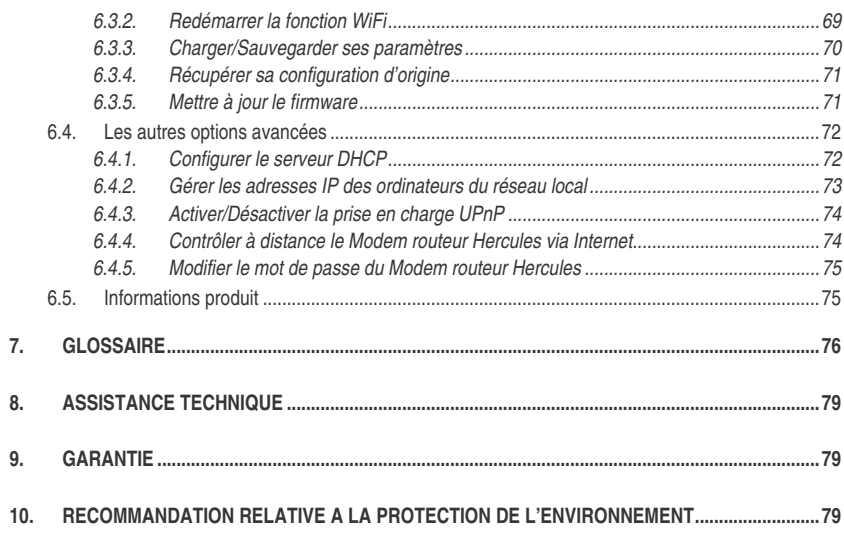

# **1. VOTRE MODEM ROUTEUR HERCULES**

Votre **Modem routeur Hercules**, ou Hercules Wireless G Modem ADSL Router, combine astucieusement deux produits en un : il est à la fois **routeur WiFi** et **modem ADSL**.

Votre Modem routeur Hercules va vous ouvrir les portes du **WiFi** et vous faire découvrir une nouvelle façon de communiquer entre plusieurs ordinateurs, partager son accès Internet, ses périphériques, ses données... sans la contrainte des câbles.

Votre produit a fait l'objet d'un grand soin de conception. A la fois simple d'utilisation et convivial, il s'adresse aussi bien aux débutants qu'aux utilisateurs avertis.

Et maintenant, laissez-vous guider et adoptez, vous aussi, la Wireless Attitude™ !

### **1.1. Recommandations**

- N'ouvrez en aucun cas votre Modem routeur Hercules, vous risqueriez d'endommager les composants internes.

- Pour prévenir tout risque d'incendie ou de décharge électrique, tenez votre routeur éloigné :

- de la pluie ou de l'humidité, de tout fluide (eau, produits chimiques ou tout autre liquide),

- de sources de chaleur telles que radiateurs, cuisinières ou tout autre appareil émetteur de chaleur (y compris les amplificateurs),

- des rayons directs du soleil.

- Ne couvrez pas votre modem routeur.

- Débranchez le cordon d'alimentation du routeur si vous prévoyez de ne pas l'utiliser pendant une période prolongée. Pour débrancher le cordon d'alimentation, tirez sur la fiche. Ne tirez jamais sur le cordon proprement dit.

- Débranchez le routeur avant tout nettoyage. Utilisez un chiffon doux et évitez l'usage d'aérosols.

# **1.2. Spécifications**

Hercules Wireless G Modem ADSL Router, dénommé dans la suite du manuel **Modem routeur Hercules**, est doté de 4 fonctionnalités : (1) modem ADSL, (2) **routeur** sans fil WiFi **802.11g**, (3) commutateur LAN 10/100 et (4) pare-feu Internet.

- Normes ADSL : modulation et démodulation DMT, détection tonalité en mode faible consommation, ITU 992.1 (G.dmt) Annexe A, ITU 992.2 (G.lite), ITU 992.3 ADSL2 (G.dmt.bis), ITU 992.4 ADSL2 (G.lite.bis), ITU 992.5 ADSL2+ (peut nécessiter une mise à jour selon les pays)
- Modem adaptatif plein débit : débit max. descendant = 24 Mbps (ADSL2+)
- Support mode WAN
- Support mode LAN
- Support mode Routeur
- **Point d'accès** sans fil **802.11g**
- Spécification RF : bande de fréquences = 2400-24835 MHz
- Puissance max. de transmission : 100 mW
- Une antenne interne, une antenne externe orientable et détachable
- 4 connecteurs RJ-45 pour une connexion LAN Ethernet 10/100 Mbps
- Support Auto MDIX (détection automatique des câbles croisés)
- Conformité avec la spécification IEEE 802.3u
- Support du contrôle de flux IEEE 802.3x en mode Full Duplex
- Fonctions de sécurité : **WEP**/**WPA**/filtrage par **adresse MAC**
- **Pare-feu** SPI
- Alimentation CC externe, entrée : 200~240 V, 50/60 Hz, sortie : 7,5 V CC/1 A
- Voyants bleus en façade
- Mise à jour logicielle via le port Ethernet

# **1.3. Configuration requise**

*Pour accéder aux paramètres de configuration :*

- **Intel Pentium III, AMD Athlon/AMD-K6**
- 64 Mo de RAM
- Carte réseau Ethernet 10/100 RJ45
- Lecteur de CD-ROM
- Système d'exploitation : Microsoft Windows 98 SE, Me, 2000, XP

*Pour accéder à Internet :*

- Ligne Internet active
- Internet Explorer 6.0, Netscape Navigator 4.7 ou Mozilla Firefox 1.0 ou supérieur

## **1.4. Contenu de la boîte**

Vérifiez que les éléments suivants sont bien présents dans la boîte de votre Modem routeur Hercules :

- Hercules Wireless G Modem ADSL Router
- Antenne détachable
- Socle vertical
- CD-Rom contenant l'assistant d'installation et le manuel de l'utilisateur au format pdf.
- Câble Ethernet (gris)
- Câble téléphonique (noir)
- **Adaptateur secteur**
- Manuel de l'utilisateur papier en français

**ENGLISH**

## **1.5. Description de la façade**

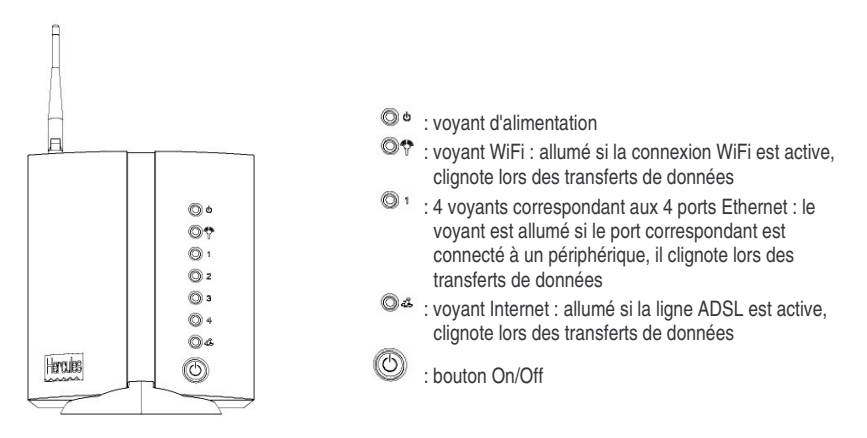

### **1.6. Description de la connectique**

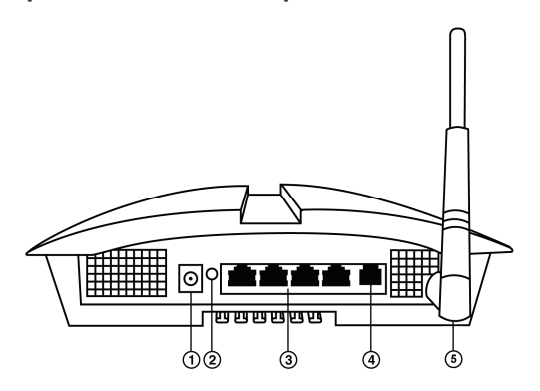

Prise d'alimentation pour brancher l'adaptateur secteur

2 Bouton de réinitialisation des paramètres usine

 Quatre **ports Ethernet** permettant de relier le Modem routeur Hercules à 4 ordinateurs de bureau et/ou ordinateurs portables et/ou consoles de jeux dotés de ports Ethernet (RJ-45) afin de constituer un réseau

Prise ADSL pour connecter le Modem routeur Hercules à une prise téléphonique

Connecteur doré d'antenne (SMA)

# **2. INSTALLATION DU MODEM ROUTEUR HERCULES**

Pour vous faciliter la tâche, Hercules vous propose de lancer un assistant qui va vérifier avec vous, étape par étape, que vous réalisez correctement l'installation du modem routeur.

# **2.1. Lancer l'assistant d'installation du Modem routeur Hercules**

L'assistant, disponible sur le CD-Rom fourni avec le modem routeur, va vous guider au cours des différentes étapes d'installation. Pour vous aider dans cette installation, chacune des étapes est décrite ci-dessous.

- Insérez le CD-ROM fourni dans votre lecteur de CD-ROM.

*L'assistant d'installation apparaît automatiquement.*

#### **Si le menu d'installation ne se lance pas automatiquement :**

- Double-cliquez sur **Poste de travail**.
- Double-cliquez sur .

*- Si nécessaire, double-cliquez sur Setup.exe.*

### **2.2. Etape 1 : Comment placer son modem routeur**

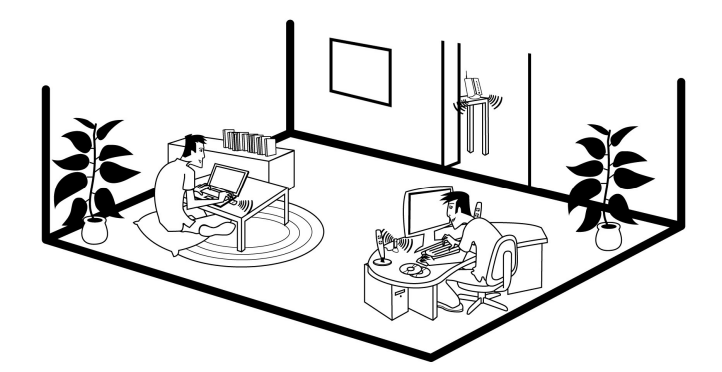

Sortez le modem routeur de sa boîte et l'antenne détachable. Vissez l'antenne sur le connecteur doré **5** situé à l'arrière du modem routeur, jusqu'à son blocage.

Pour vous aider à choisir le meilleur endroit pour placer votre Modem routeur Hercules, nous vous donnons ciaprès des conseils que vous pourrez adapter en fonction de votre environnement (nombre de pièces, d'ordinateurs, étages, présence d'obstacles, emplacement des prises secteur et téléphone…).

- Positionnez le modem routeur à proximité d'une prise téléphonique murale et d'une prise secteur. Evitez toute rallonge téléphonique pouvant affecter la qualité et le débit de votre connexion ADSL.
- Privilégiez une pièce centrale par rapport à tous vos ordinateurs et périphériques WiFi.
- Respectez une distance minimale de 2 m entre le modem routeur et les ordinateurs et périphériques WiFi.
- Si vous possédez plusieurs ordinateurs ou périphériques WiFi disposés à des étages différents, par exemple au rez-de-chaussée et au premier étage, positionnez idéalement le Modem routeur Hercules au rez-de-chaussée.

Les performances WiFi du modem routeur peuvent être fortement affectées par certains obstacles, tels que la présence de papier (bibliothèque), de métal, d'eau (aquarium), ou d'un mur en béton armé entre le Modem routeur Hercules et les adaptateurs WiFi.

 Positionnez le Modem **routeur** Hercules de façon à ce qu'il s'intègre le mieux possible dans votre environnement :

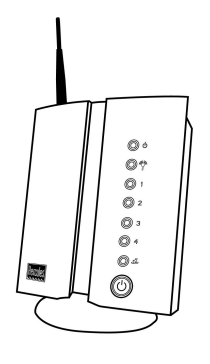

 en position verticale, grâce au socle fourni,

 en position murale : dans ce cas, il suffit de fixer le Modem routeur Hercules à un mur à l'aide de 4 vis (non fournies).

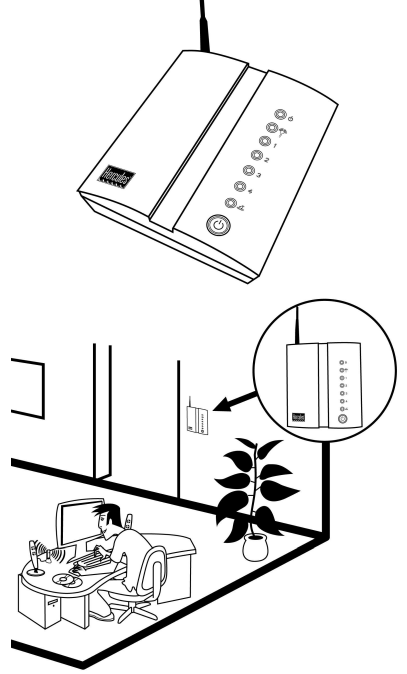

en position horizontale, à plat sur un

bureau, par exemple,

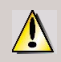

Dans tous les cas, l'antenne doit être positionnée à la verticale.

# **2.3. Etape 2 : Comment brancher son modem routeur**

### *2.3.1. Désinstaller son ancien modem ou désactiver la connexion automatique à son ancien modem*

Si vous avez déjà installé un modem ADSL USB ou Ethernet sur votre ordinateur et que vous ne souhaitez plus utiliser votre ancien modem, nous vous conseillons de le **désinstaller**, comme expliqué ci-après. Si vous souhaitez le conserver, vous allez devoir **désactiver la connexion automatique** à ce modem. L'objectif de cette opération consiste à établir la connexion Internet au travers du réseau local TCP/IP créé par le Modem routeur Hercules et non plus directement via votre ancien modem ADSL.

Si vous n'avez jamais installé de modem, vous pouvez passer directement au chapitre **2.3.2. Installer un filtre**.

#### *Vous n'avez plus l'intention d'utiliser le modem livré par votre fournisseur d'accès :*

- Eteignez puis débranchez votre ancien modem.
- Désinstallez le logiciel livré par votre fournisseur d'accès, ainsi que les pilotes du modem. Pour plus d'informations, reportez-vous au manuel de l'utilisateur de votre modem.

#### *Vous ne souhaitez pas désinstaller le modem livré par votre fournisseur d'accès :*

Afin d'éviter les conflits logiciels, veuillez suivre la procédure ci-dessous :

- Ouvrez votre navigateur Internet Explorer.
- Cliquez sur **Outils/Options Internet**.
- Sélectionnez l'onglet **Connexions**.

*La fenêtre Propriétés de Internet s'affiche.*

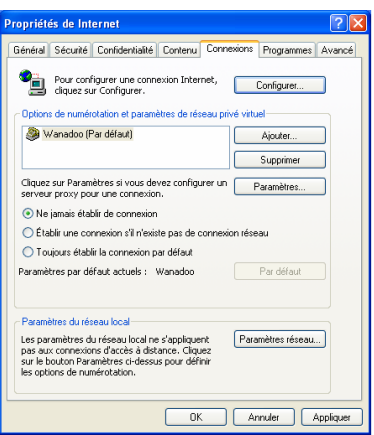

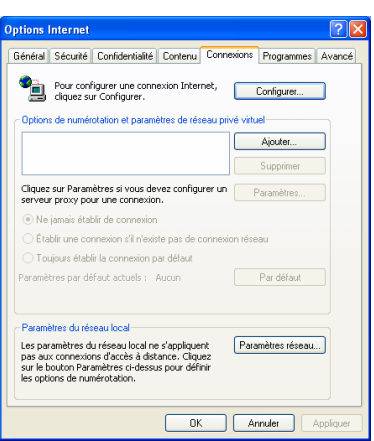

#### **Cas n°1 : votre FAI apparaît dans la fenêtre Propriétés de Internet.**

- Désactivez la connexion automatique de votre ancien modem en choisissant l'option **Ne jamais établir de connexion**.
- Cliquez sur **OK**.

#### **Cas n°2 : votre FAI n'apparaît pas dans la fenêtre Propriétés de Internet.**

*La connexion automatique est gérée directement par le logiciel fourni par votre FAI.*

- Reportez-vous au manuel de l'utilisateur de votre ancien modem ADSL ou du logiciel de votre FAI pour savoir comment désactiver la connexion automatique et/ou pour que la connexion Internet s'effectue via un **réseau local** (TCP/IP).

*Rappel : c'est le Modem routeur Hercules qui va créer un réseau local au travers duquel les ordinateurs vont accéder à Internet.*

Vous trouverez également des informations sur notre site Internet (FAQ...) à l'adresse **www.hercules.com**.

### *2.3.2. Contourner le Gestionnaire d'accès (contrôle parental)*

Si vous avez activé le **Gestionnaire d'accès** dans votre navigateur Internet afin de contrôler l'accès à certains sites susceptibles de proposer un contenu à caractère violent ou autre, vous ne pourrez pas vous connecter immédiatement au WiFi Manager.

Au lancement du QuickAccess, le Gestionnaire d'accès vous demandera l'autorisation de visiter le site **http://192.168.1.1**. Ce site correspond à l'interface WiFi Manager présente sur votre modem routeur. Pour y accéder, il vous suffit d'accepter l'**autorisation d'affichage de ce site**. L'adresse du modem sera ainsi mémorisée dans le navigateur Internet et par la suite vous accéderez directement au WiFi Manager.

## *2.3.3.Installer un filtre (conseillé)*

Nous vous conseillons tout d'abord d'installer un **filtre** (généralement fourni par votre FAI (fournisseur d'accès), ou disponible à la vente, si vous n'en possédez pas) sur chaque prise téléphonique reliée à un équipement téléphonique (un équipement téléphonique peut être un téléphone, un fax, un répondeur ou votre modem routeur). Sachez que cette opération n'est pas obligatoire. Cependant, en l'absence de filtre, la qualité de vos communications téléphoniques risque d'être dégradée.

 $\Delta$  Si vous ne possédez pas de filtre, adressez-vous à votre fournisseur d'accès ADSL pour connaître le modèle requis (les filtres sont disponibles à la vente dans les magasins de bricolage ou de téléphonie).

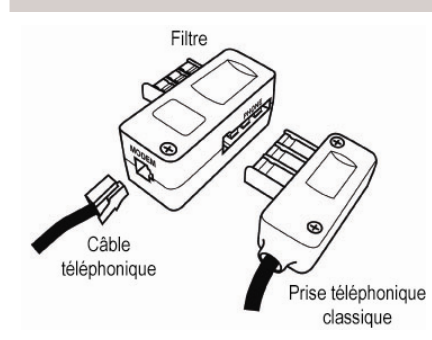

- 1. Branchez une extrémité du câble téléphonique (noir) sur le connecteur **MODEM** (RJ11) du filtre.
- 2. Branchez l'autre extrémité du câble sur la prise **ADSL** de votre Modem routeur Hercules.
- 3. Branchez le filtre sur votre prise téléphonique murale.

*Le connecteur PHONE permet de connecter la prise classique de votre équipement téléphonique. Le cas échéant, vérifiez que votre téléphone émet une tonalité.*

### *2.3.4.Brancher le modem routeur*

1. Connectez le cordon d'alimentation du Modem routeur Hercules à la prise d'alimentation  $\Phi$  et branchez l'adaptateur secteur sur la prise secteur.

2. Allumez le Modem routeur Hercules en appuyant sur le bouton On/Off  $\circledcirc$ 

*Le voyant d'alimentation s'allume et la séquence d'initialisation démarre. Cette opération peut prendre jusqu'à 5 minutes au cours desquelles les voyants WiFi, Internet et 1-2-3-4 vont successivement s'allumer ou clignoter.*

*L'initialisation prend fin lorsque les voyants Internet (si votre ligne ADSL est active) et WiFi restent allumés.*

3. Vous pouvez maintenant connecter le câble Ethernet fourni (câble gris <sup>3</sup>) à l'un des 4 ports Ethernet du Modem routeur Hercules et au port Ethernet (RJ-45) de l'adaptateur réseau de votre ordinateur.

*Le voyant correspondant au numéro du port Ethernet que vous avez choisi s'allume.*

4. L'assistant vous propose enfin d'installer « **Hercules Quick Access** », l'utilitaire de connexion rapide au **WiFi Manager**.

 $\sqrt{2}$  Si vous ne souhaitez pas installer cet utilitaire, vous ne pourrez accéder au modem routeur qu'en entrant manuellement son adresse (voir **3.1 Ouvrir les portes du WiFi Manager**).

# **3. WIFI MANAGER, LE GESTIONNAIRE POLYVALENT**

Avec WiFi Manager, rien de plus simple que de remplacer son ancien modem ADSL par le Modem routeur Hercules et faire ainsi profiter tous les ordinateurs de la maison ou de sa petite entreprise de son accès Internet, ou de créer simplement un réseau sans fil.

Concrètement, WiFi Manager est l'interface permettant de dialoguer avec votre Modem routeur Hercules, de configurer une connexion ADSL, manuellement ou automatiquement, de configurer votre réseau sans fil ou votre pare-feu Internet.

## **3.1. Ouvrir les portes du WiFi Manager**

L'assistant d'installation que vous avez lancé à partir du CD-Rom a installé sur votre Bureau un utilitaire de connexion, nommé « **Hercules Quick Access** ». Celui-ci va vous permettre de vous présenter à la porte (fermée à clé pour l'instant) du WiFi Manager.

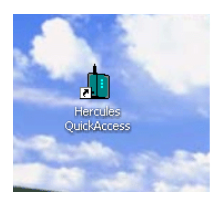

- Pour accéder à la porte d'entrée du WiFi Manager, double-cliquez simplement sur l'icône **Hercules Quick Access** placée sur votre Bureau.

*La fenêtre de connexion au modem routeur s'affiche.*

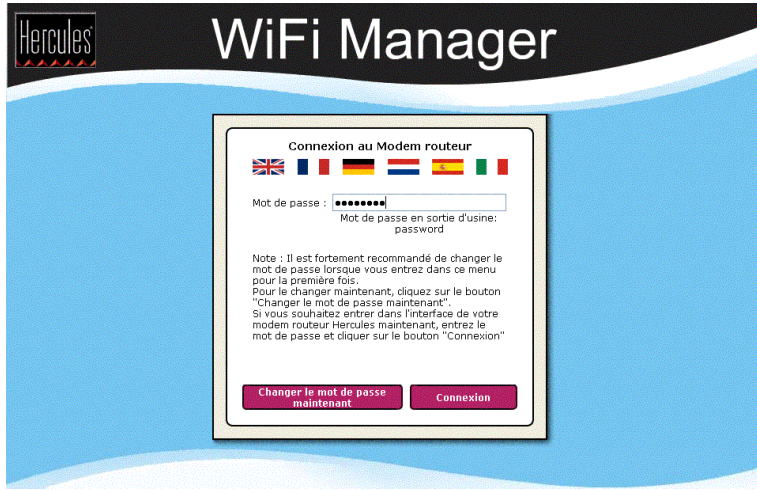

#### **Ou, si vous vous avez choisi de ne pas installer l'icône de lancement rapide :**

- Ouvrez le navigateur de votre choix (Internet Explorer ou Netscape Navigator) et entrez l'adresse **192.168.1.1**.

Vous vous trouvez maintenant devant la porte d'entrée qu'il vous faudra ouvrir à l'aide d'un mot de passe.

- Pour ouvrir la porte, entrez le mot de passe par défaut ou entrez votre propre mot de passe si vous en avez défini un (pour savoir comment définir son propre mot de passe, reportez-vous au chapitre **3.2 Changer le mot de passe du WiFi Manager**).

- Cliquez sur **Connexion**.

Le mot de passe vous permet de rester le seul à pouvoir accéder à votre WiFi Manager, donc aux paramètres de votre Modem routeur Hercules. C'est pourquoi il est important de le changer lors de la première utilisation (voir ci-après).

#### **3.2. Changer le mot de passe du WiFi Manager**

Si vous franchissez pour la première fois la porte du WiFi Manager, il est conseillé de changer le mot de passe par défaut, **password**, directement depuis le panneau **Connexion au modem routeur**.

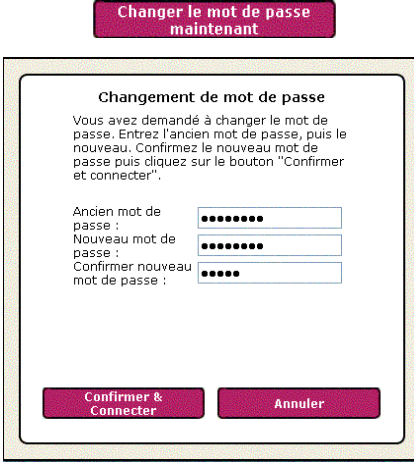

- Cliquez sur le bouton **Changer le mot de passe maintenant**.
- Saisissez l'**ancien** mot de passe (**password**, si c'est la première fois), le **nouveau**, que vous choisissez, puis **confirmez** le nouveau mot de passe.

- Cliquez sur **Confirmer et connecter** pour mémoriser le mot de passe et vous connecter.

La porte du WiFi Manager s'ouvre sur la **page d'accueil** ci-dessous. Vous pouvez désormais explorer toutes les fonctionnalités de votre Modem routeur Hercules.

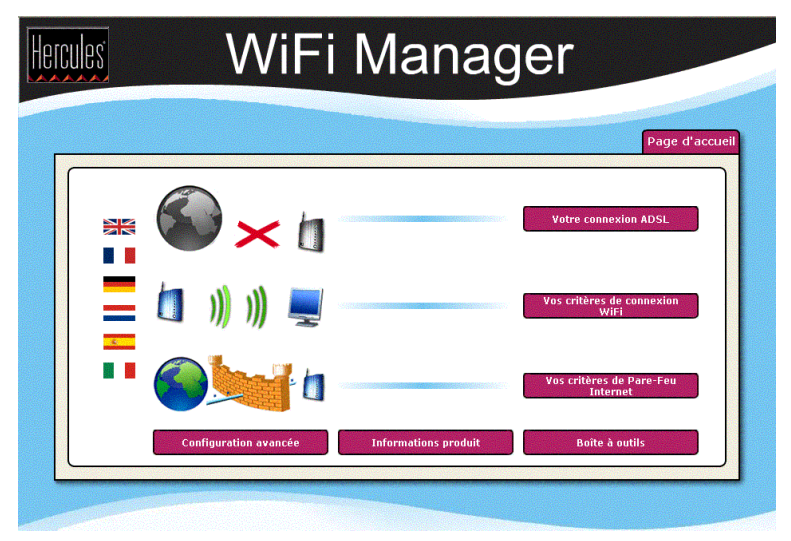

# **3.3. Naviguer dans l'interface du WIFI Manager**

L'interface du **WIFI Manager** a été conçue dans le but de faciliter la navigation dans les différents menus. Cependant, si vous vous sentez perdu, vous pouvez à tout moment cliquer sur le bouton **Accueil** et revenir ainsi sur la page d'accueil, point de départ de toutes les fonctionnalités de votre Modem routeur Hercules.

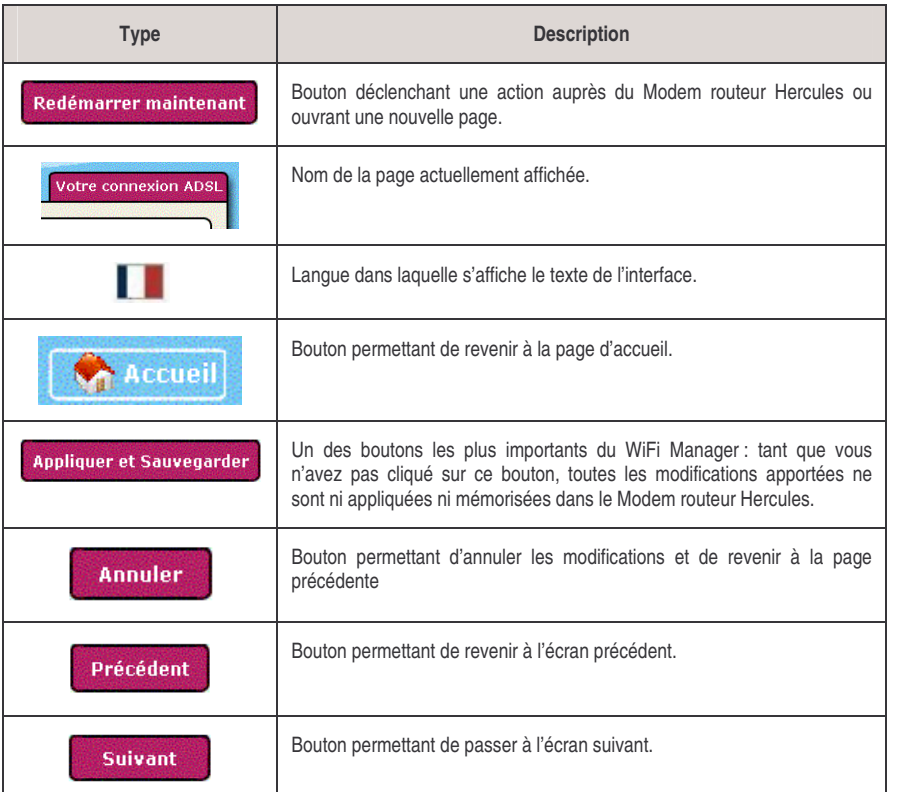

## **3.4. Connecter le modem routeur à son compte Internet**

Vous pouvez remplacer avantageusement votre ancien modem ADSL par le Modem routeur Hercules qui offre des fonctionnalités plus étendues : il est à la fois modem ADSL, routeur WiFi 802.11g, commutateur LAN 10/100 et pare-feu Internet.

Lorsque l'initialisation de votre modem routeur est terminée, votre connexion WiFi et votre pare-feu sont activés. En revanche, il vous reste à entrer vos paramètres de connexion ADSL afin de profiter d'Internet. Pour cela, il suffit de posséder un compte auprès d'un fournisseur d'accès Internet (FAI), une ligne ADSL activée et de réunir les informations fournies par votre FAI, que vous trouverez notamment dans votre courrier d'abonnement (identifiant de connexion, mot de passe de connexion,…).

### *3.4.1.Configurer sa connexion ADSL*

Avec WiFi Manager, inutile d'être un expert en informatique pour configurer une connexion ADSL. Quelques informations suffisent pour profiter immédiatement de son abonnement Internet, car les paramètres de connexion des principaux fournisseurs d'accès (Wanadoo, AOL, Free (non-dégroupé), Neuf Telecom…) sont déjà intégrés dans votre Modem routeur Hercules.

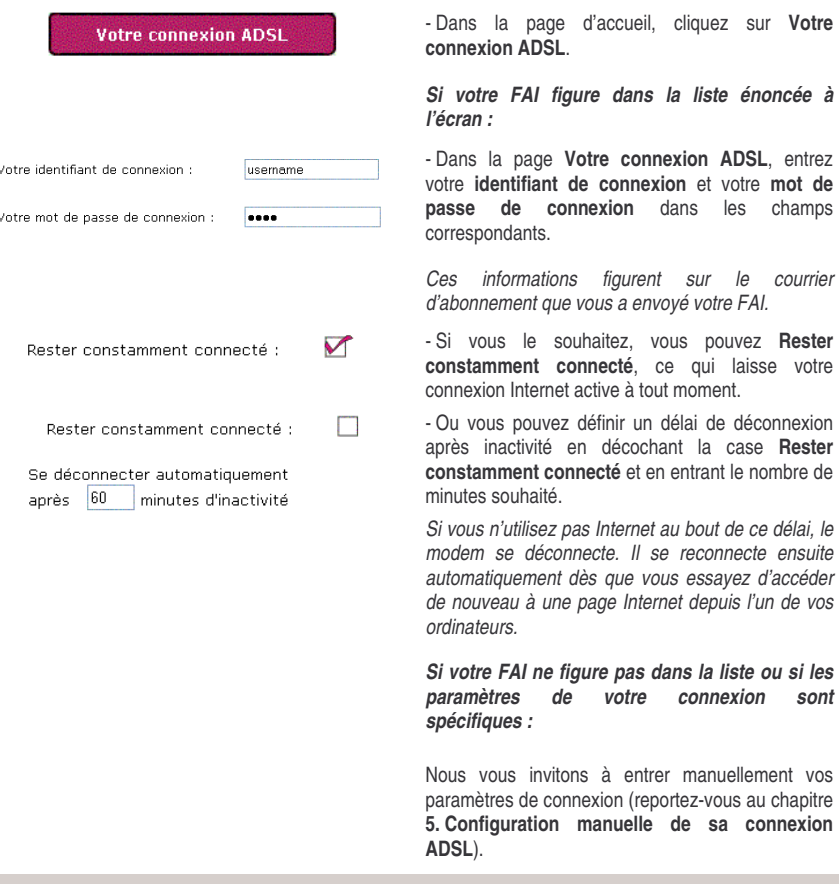

Une fois que vous avez configuré votre connexion, n'oubliez pas de cliquer sur le bouton **Appliquer et Sauvegarder** pour sauvegarder les paramètres.

**FRANÇ**

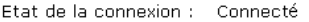

Déhit descendant : 2048 kbps Débit montant :  $160$  kbps Adresse IP: 82.228.198.99 - Vérifiez, en bas de l'écran, que votre modem routeur est bien connecté.

#### *Si votre modem routeur est connecté :*

- Consultez les informations sur le **Débit descendant** (vitesse de transfert des données d'Internet vers l'ordinateur) et le **Débit montant** (vitesse de transfert des données de l'ordinateur vers Internet).

*Ces informations sont données en Kilobits par seconde. Un débit descendant de 1024 Kbps équivaut à 1 Mégabit par seconde.*

- Vous trouverez enfin l'**adresse IP** de votre ordinateur qui vous servira plus tard dans le WiFi Manager.

#### *Si votre modem routeur n'est pas connecté :*

- Vérifiez que vous avez correctement saisi votre identifiant et votre mot de passe de connexion.

- Si la saisie est incorrecte, entrez à nouveau ces informations.

**- Sinon**, passez en mode de configuration manuelle<br>(reportez-vous au chapitre 5. Configuration (reportez-vous au chapitre **5. Configuration manuelle de sa connexion ADSL**).

## *3.4.2.Tester sa connexion ADSL*

Maintenant que votre connexion ADSL est configurée sur votre Modem routeur Hercules, vous pouvez effectuer un premier test de connexion et vérifier que vous avez accès à Internet.

Pendant ce test, laissez le câble Ethernet branché.

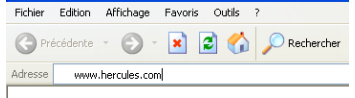

- Lancez un navigateur Internet (Internet Explorer, Netscape Navigator ou Mozilla Firefox) depuis votre ordinateur.

- Entrez l'adresse **www.hercules.com**.

*La page d'accueil du site Hercules doit s'afficher.*

#### *Si votre connexion ADSL fonctionne :*

Il est désormais temps pour vous d'apprendre à maîtriser votre réseau WiFi (reportez-vous au chapitre **3.5. Maîtriser son réseau WiFi sur le bout des doigts**).

Ne débranchez pas encore votre câble Ethernet tant que votre réseau WiFi n'est pas créé, vous en aurez besoin pour communiquer avec votre modem routeur.

### *3.4.3.Résoudre les éventuelles difficultés d'accès à WiFi Manager ou à Internet*

Si vous n'arrivez pas à vous connecter à l'interface de WiFi Manager ou à Internet, les paramètres de votre ordinateur ne sont peut-être pas correctement configurés. Les instructions ci-après vous aideront à résoudre le problème.

**Remarque :** les chemins d'accès ci-dessous peuvent varier légèrement si vous avez modifié l'affichage par défaut de Windows XP (c'est-à-dire les propriétés du menu **Démarrer** et l'affichage du **Panneau de configuration**).

#### *Sous Windows XP*

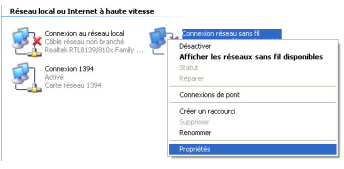

- 1. Cliquez sur **Démarrer/Panneau de configuration**. Double-cliquez sur **Connexions réseau**.
- 2. Dans la partie **Réseau local ou Internet à haute vitesse**, cliquez à l'aide du bouton droit sur l'icône correspondant à votre carte réseau (ou au pont réseau, si vous en avez créé un) et sélectionnez **Propriétés**.
- 3. Dans l'onglet **Général** de la fenêtre **Propriétés de Connexion au réseau local**, déroulez la liste, sélectionnez et mettez en surbrillance l'élément **Protocole Internet (TCP/IP)**.

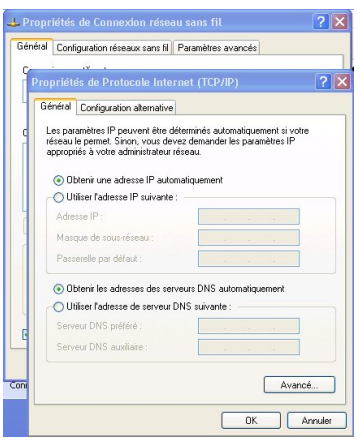

- 4. Cliquez sur **Propriétés**, sélectionnez **Obtenir une adresse IP automatiquement** et **Obtenir les adresses des serveurs DNS automatiquement**.
- 5. Cliquez sur **OK** pour fermer les fenêtres, puis quittez le **Panneau de configuration**.

*Le Modem routeur Hercules va maintenant pouvoir attribuer une adresse IP à votre ordinateur.*

Une **adresse IP** est une adresse unique attribuée par le routeur à l'ordinateur. Chaque ordinateur possède une identité propre, via son adresse IP, qui permet de l'identifier auprès du réseau.

#### *Sous Windows 2000*

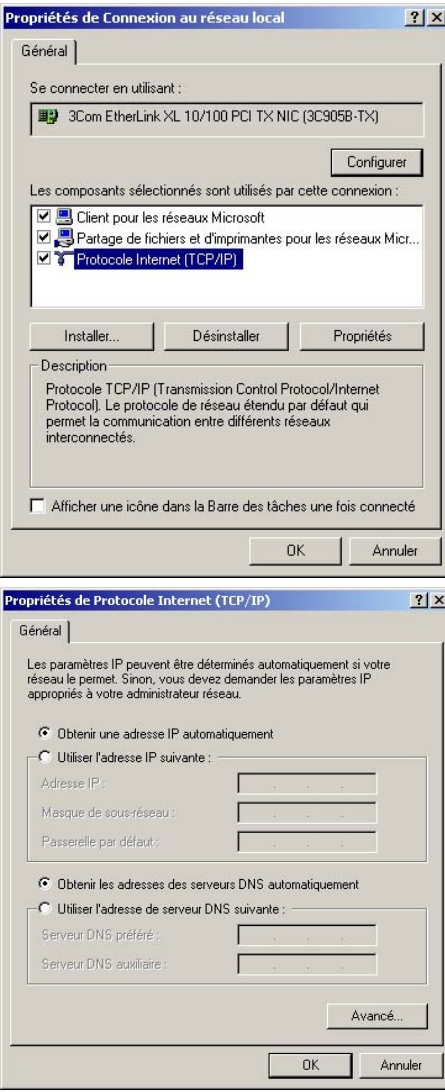

- 1. Cliquez sur **Démarrer/Paramètres/Panneau**<br>de configuration. Double-cliquez sur **de configuration**. Double-cliquez sur **Connexions réseau et accès à distance**.
	- 2. Cliquez à l'aide du bouton droit de la souris sur la connexion souhaitée et choisissez **Propriétés**.
	- 3. Dans l'onglet **Général**, mettez en surbrillance l'élément **Protocole Internet (TCP/IP)**.

- 4. Cliquez sur **Propriétés** et sélectionnez **Obtenir une adresse IP automatiquement** dans l'onglet **Adresse IP** et **Obtenir les adresses des serveurs DNS automatiquement**.
- 5. Cliquez sur **OK** pour fermer les fenêtres, puis quittez le **Panneau de configuration**.

*Le routeur va maintenant pouvoir attribuer une adresse IP à votre ordinateur.*

Une **adresse IP** est une adresse unique attribuée par le routeur à l'ordinateur. Chaque ordinateur possède une identité propre, via son adresse IP, qui permet de l'identifier auprès du réseau.

#### *Sous Windows 98 SE/Me*

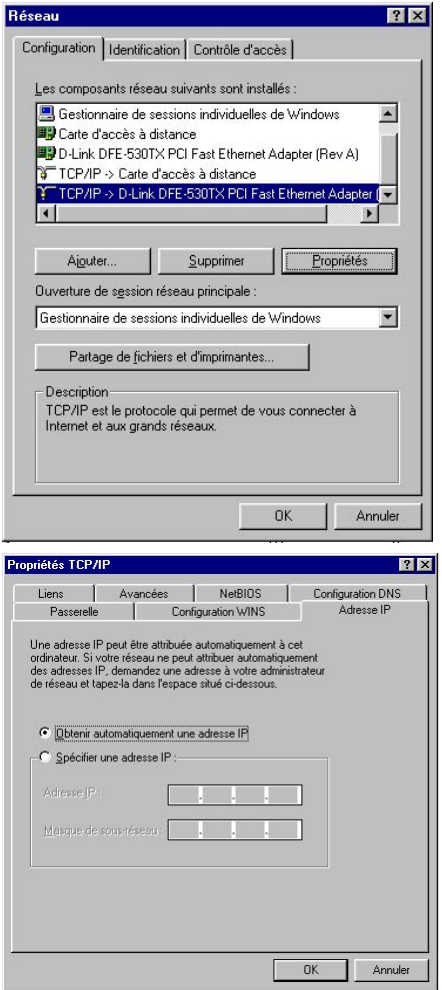

- 1. Cliquez sur **Démarrer/Paramètres/Panneau de configuration**. Double-cliquez sur **Réseau**.
- 2. Dans l'onglet **Configuration** de la fenêtre **Réseau**, mettez en surbrillance votre carte réseau.

- 3. Cliquez sur **Propriétés** et sélectionnez **Obtenir automatiquement une adresse IP** dans l'onglet **Adresse IP**.
- 4. Cliquez sur **OK** pour fermer les fenêtres, puis quittez le **Panneau de configuration**.

*Le routeur va maintenant pouvoir attribuer une adresse IP à votre ordinateur.*

Une **adresse IP** est une adresse unique attribuée par le routeur à l'ordinateur. Chaque ordinateur possède une identité propre, via son adresse IP, qui permet de l'identifier auprès du réseau.

# **3.5. Maîtriser son réseau WiFi sur le bout des doigts**

Dans ce chapitre, vous allez apprendre à personnaliser votre réseau WiFi et à le sécuriser contre les tentatives d'accès non souhaitées.

La configuration de votre réseau s'effectue via le câble Ethernet reliant votre modem routeur à votre ordinateur. Lorsque vous aurez terminé, vous pourrez débrancher ce câble et explorer vous-même toutes les subtilités du WiFi que nous décrivons dans le chapitre **4. Bienvenue dans la Wireless Attitude TM !**

### *3.5.1.Personnaliser son réseau WiFi*

Lorsque le point d'accès sans fil (la fonction WiFi de votre Modem routeur Hercules) est activé, WiFi Manager affiche le nom de votre réseau, le canal radio utilisé et la puissance émise. Ces paramètres peuvent être modifiés, sous certaines conditions.

Si vous décidez de modifier certains paramètres, nous vous conseillons de bien respecter les recommandations ci-après.

#### *Pour personnaliser son réseau WiFi :*

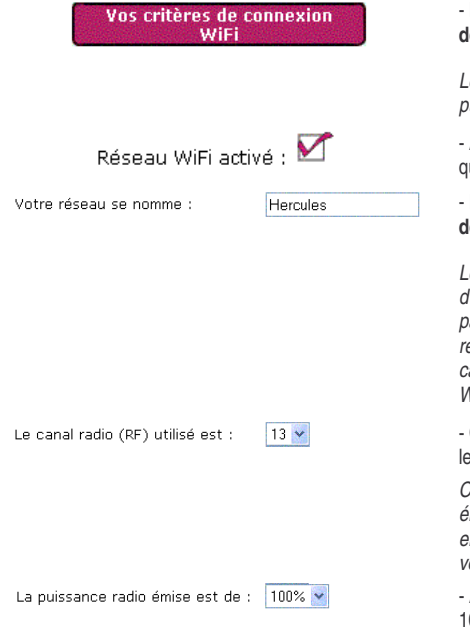

- Dans la page d'accueil, sélectionnez **Vos critères de connexion WiFi**.

*Le nom de votre réseau, le canal radio utilisé et la puissance émise sont indiqués.*

Avant de personnaliser votre réseau WiFi, vérifiez que la case **Réseau WiFi activé** est cochée.

- Personnalisez, si vous le souhaitez, le **nom SSID de votre réseau** (Hercules par défaut).

*Le SSID (Service Set Identifier, identifiant d'ensemble de service) est le nom unique partagé par les adaptateurs WiFi et le point d'accès d'un réseau sans fil. Veillez à ne pas égarer ce nom, car il vous servira pour connecter vos périphériques WiFi.*

- Changez, si nécessaire, le **canal radio** utilisé par eréseau local WiFi pour communiquer (de 1 à 13).

*Changez ce paramètre uniquement si un autre émetteur utilise le même canal, ce qui pourrait entraîner une baisse des performances WiFi de votre modem routeur.*

- Adaptez la **puissance radio émise** (de 0 à 100 %) afin que votre réseau émette uniquement à la distance nécessaire (dans la limite de votre maison ou votre appartement, par exemple).

**Appliquer et Sauvegarder** 

- Cliquez sur le bouton **Appliquer et Sauvegarder** pour valider vos paramètres.

*Le point d'accès redémarre. Tous les ordinateurs ou périphériques connectés en WiFi sont déconnectés. La connexion ADSL reste quant à elle active.*

### *3.5.2.Sécuriser son réseau WiFi à l'aide de l'assistant*

Créer un réseau WiFi est particulièrement intéressant lorsque vous possédez plusieurs ordinateurs ou périphériques sans fil, mais comment éviter qu'une personne extérieure s'y connecte indûment ou intercepte vos échanges de données non cryptées ? Grâce à l'**Assistant sécurité WiFi**, vous pouvez définir pas à pas vos propres choix de sécurité. Et pour vous aider à choisir le niveau de sécurité qui convient le mieux à votre réseau, nous vous invitons à consulter le tableau ci-après qui récapitule les **5 types de sécurité** supportés par WiFi Manager.

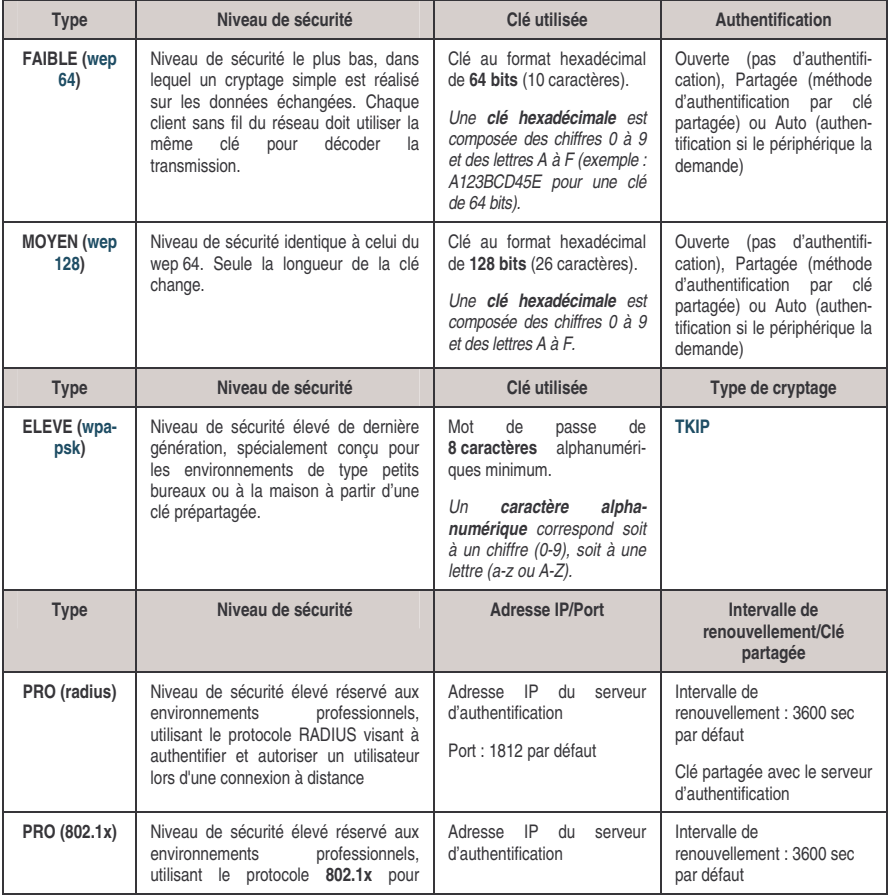

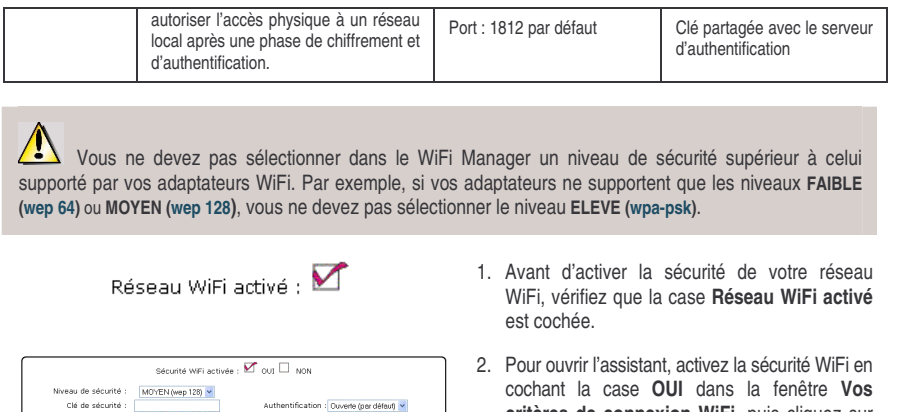

Mécanisme optionnel qui permet<br>périphériques WiFi de s'identifier<br>mutuellement avant d'établir la

.<br>Sistemt sécurité

Salvant Annule

- **critères de connexion WiFi**, puis cliquez sur le bouton **Assistant** situé à gauche dans la fenêtre.
- 3. Lisez le texte expliquant le concept de **sécurité**.
- 4. Choisissez votre **niveau de sécurité** : FAIBLE (wep 64), MOYEN (wep 128), ELEVE (wpapsk), PRO (radius) ou PRO (802.1x) en fonction du texte explicatif.
- 5. Cliquez sur **Suivant**.

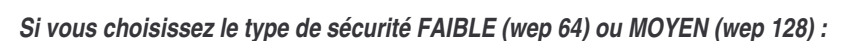

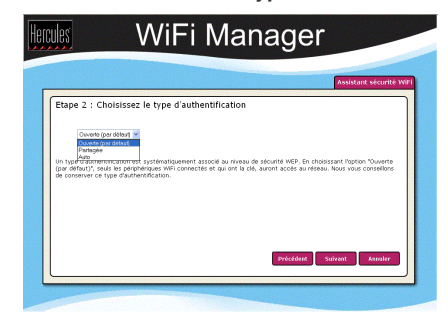

Clé contenant exactement 26 caractères<br>hexadécimaux (de 0 à 9 et/ou de A à F)

Frana 1 : Cholciceaz votre niveau de cécurité

Hercules

WiFi Manager

- 6. Lisez le texte expliquant le concept d'**authentification**.
- 7. Choisissez le **type d'authentification** : Auto (authentification réalisée si le périphérique la demande), Ouverte (pas d'authentification) ou Partagée (authentification par clé partagée).

*Nous recommandons de conserver le type d'authentification par défaut.*

8. Cliquez sur **Suivant**.

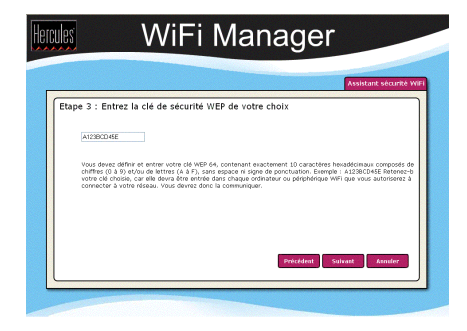

9. Entrez une **clé WEP** de votre choix en fonction niveau de 10 caractères hexadécimaux pour une clé Wep 64 bits, 26 caractères hexadécimaux pour une clé Wep 128 bits.

*Une clé hexadécimale est composée des chiffres 0 à 9 et des lettres A à F (exemple : A123BCD45E pour une clé de 64 bits).*

- 10. Cliquez sur **Terminer** pour valider ces paramètres.
- 11. Cliquez sur **Appliquer et Sauvegarder** pour prendre en compte ces paramètres.

#### *Si vous choisissez le type de sécurité ELEVE (wpa-psk) :*

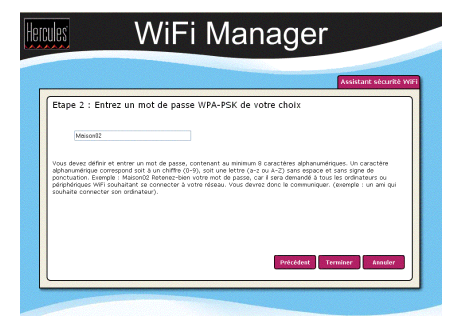

- 6. Lisez le texte expliquant le concept de **clé WPA-PSK**.
- 7. Entrez le **mot de passe** de votre choix (8 caractères alphanumériques minimum).

*Un caractère alphanumérique correspond soit à un chiffre (0-9), soit à une lettre (a-z ou A-Z).*

- 8. Cliquez sur **Terminer**.
- 9. Cliquez sur **Appliquer et Sauvegarder** pour prendre en compte ces paramètres.

#### *Si vous choisissez le type de sécurité PRO radius ou PRO 802.1x :*

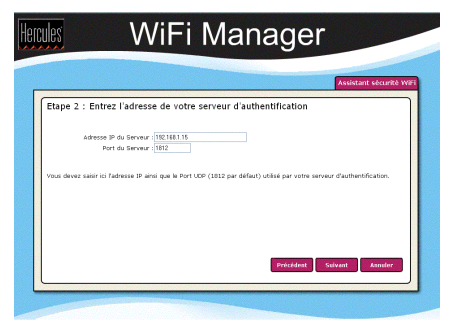

- 6. Entrez **l'adresse IP** de votre serveur d'authentification et le numéro de port.
- 7. Cliquez sur **Suivant**.

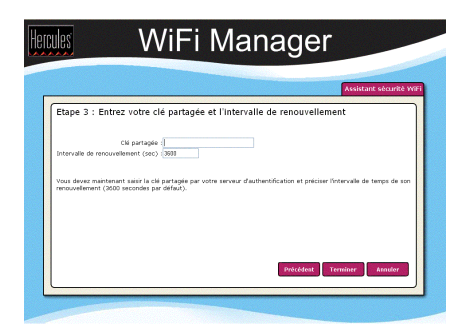

- 8. Entrez la **clé partagée** et l'**intervalle de renouvellement**.
- 9. Cliquez sur **Terminer**.
- 10. Cliquez sur **Appliquer et Sauvegarder** pour prendre en compte ces paramètres.

Si vous maîtrisez le concept de sécurité WiFi, vous pouvez utiliser la solution – moins conviviale – consistant à entrer directement vos critères de sécurité. N'oubliez pas, dans ce cas, de cliquer sur le bouton **Appliquer et Sauvegarder**, sinon vos choix ne seront pas pris en compte.

### *3.5.3.Limiter l'accès de son réseau WiFi à certains ordinateurs et périphériques WiFi*

Le filtrage par **adresse MAC** est le complément des critères de sécurité, il permet de choisir les ordinateurs et périphériques sans fil autorisés à se connecter à votre réseau local WiFi.

*Une adresse MAC est une adresse unique créée par le constructeur du périphérique réseau (WiFi ou Ethernet), destinée à identifier cet élément au sein d'un réseau.*

Avant d'activer le filtrage, nous vous conseillons de connecter en WiFi tous les ordinateurs que vous souhaitez autoriser.

#### *Pour activer le filtrage par adresse MAC :*

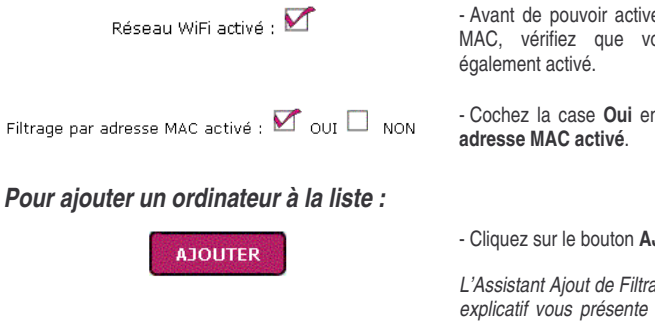

- Avant de pouvoir activer le filtrage par adresse MAC, vérifiez que votre **réseau WiFi** est

- Cochez la case **Oui** en regard du **Filtrage par**

- Cliquez sur le bouton **AJOUTER**.

*L'Assistant Ajout de Filtrage MAC s'ouvre. Un texte explicatif vous présente le concept du filtrage par adresse MAC.*

- Cliquez sur **Suivant**.

ESPANOL

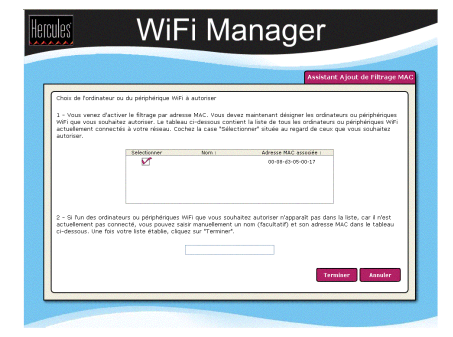

#### **Appliquer et Sauvegarder**

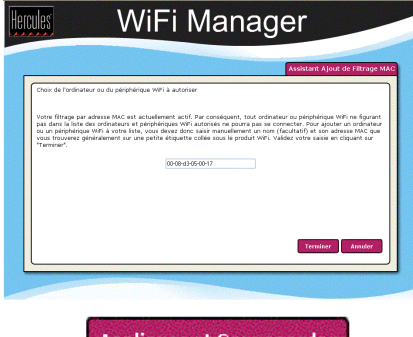

**Appliquer et Sauvegarder** 

#### **Si vous utilisez cette fonction pour la première fois :**

*La liste de tous les ordinateurs et périphériques WiFi actuellement connectés à votre réseau s'affiche dans le premier tableau.*

- Cochez la case **Sélectionner** en regard des ordinateurs et périphériques connectés que vous souhaitez autoriser.

- Si un ordinateur n'est pas connecté, vous pouvez l'ajouter manuellement dans le second tableau.

- Cliquez sur **Terminer**.

*La liste de tous les ordinateurs et périphériques WiFi autorisés à se connecter à votre réseau s'affiche dans le tableau.*

- Cliquez sur le bouton **Appliquer et Sauvegarder** pour valider vos paramètres.

#### **Si vous avez déjà établi une liste de filtrage :**

*Tout nouvel ordinateur ou périphérique doit être ajouté manuellement.*

- Entrez manuellement son adresse MAC (au format AAAAAAAAAAAA sans séparateur).

#### - Cliquez sur **Terminer**.

*Cette adresse vient s'ajouter à la liste des ordinateurs et périphériques WiFi autorisés à se connecter.*

- Cliquez sur le bouton **Appliquer et Sauvegarder** pour valider vos paramètres.

Lorsque vous activez la fonction de filtrage par adresse MAC, **seuls** les ordinateurs et périphériques figurant sur cette liste sont autorisés à se connecter en WiFi au Modem routeur Hercules.

 $\angle$ Si des amis vous rendent visite avec leur ordinateur ou périphérique WiFi, ou si vous souhaitez connecter de nouveaux périphériques WiFi, n'oubliez pas d'**ajouter leur adresse MAC** à la liste de filtrage, sinon ils ne pourront jamais se connecter.

#### *Pour supprimer un ordinateur de la liste :*

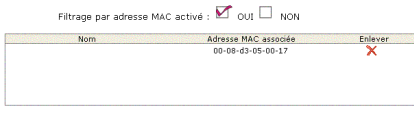

 $-$  Dans la colonne **Enlever**, cliquez sur  $\times$  en regard des ordinateurs et périphériques que vous souhaitez supprimer de la liste de filtrage.

#### - Cliquez sur **Appliquer et Sauvegarder**.

### *3.5.4.Désactiver son réseau WiFi*

Si vous souhaitez utiliser votre modem routeur comme routeur filaire simple (c'est-à-dire branché à l'ordinateur via le port Ethernet et non plus en WiFi), il vous suffit de décocher la case **Réseau WiFi activé**. Le voyant WiFi <sup>o</sup> itué sur le routeur s'éteint.

# *3.6.* **Le pare-feu, la protection ultime contre les attaques Internet**

A l'image d'un château fort, votre réseau est protégé par un pont-levis et des remparts inaccessibles. Et toutes les défenses sont en état d'alerte pour repousser les tentatives d'intrusion. Mais il est tout à fait possible d'abaisser sporadiquement ces défenses pour autoriser l'accès à vos ordinateurs pour des services Internet spécifiques (P2P, serveurs WEB, FTP,…), ou simplement limiter l'accès d'un ordinateur spécifique à certains services Internet. Pour plus d'informations, reportez-vous aux chapitres **6.2.1 Ouvrir des ports dans le pare-feu pour certains services Internet** et **6.2.2. Limiter l'accès d'un de vos ordinateurs en réseau à des services Internet**.

Il est déconseillé de désactiver le pare-feu Internet, car dans ce cas les défenses de votre château fort seraient abaissées et ne bloqueraient plus les intrusions provenant d'Internet.

Si votre ordinateur est équipé d'un **pare-feu logiciel** (Norton Personal Firewall, Firewall Windows Service Pack 2, McAfee Personal Firewall,…), **désactivez-le** lorsque vous vous connectez au modem, le pare-feu de votre modem routeur étant suffisamment efficace, ou adoptez les mêmes paramètres de configuration que ceux établis dans votre modem routeur afin d'éviter les conflits. Mais si vous vous déplacez avec votre ordinateur et êtes amené à vous connecter à d'autres réseaux, vous pouvez **réactiver** votre pare-feu logiciel.

#### **Attention à ne pas confondre pare-feu et antivirus !**

Un **antivirus** analyse le contenu de votre ordinateur, vos messages électroniques, vos fichiers téléchargés sur Internet, etc., détecte, bloque et/ou supprime les éventuels virus, vers et chevaux de Troie afin d'assurer le bon fonctionnement de votre ordinateur.

Votre **pare-feu** cache votre ordinateur sur le réseau, surveille les données Internet arrivant sur votre ordinateur et bloque les tentatives d'intrusion pour empêcher les pirates informatiques de dérober vos informations confidentielles.

# **4. BIENVENUE DANS LA WIRELESS ATTITUDE TM !**

Maintenant que vous maîtrisez les principales fonctionnalités du WiFi Manager, il est temps de passer à quelques applications pratiques. Dans les chapitres suivants, nous allons vous montrer comment le sans-fil est étroitement lié à la convivialité et la facilité d'utilisation. Partager ses dossiers, son imprimante, ou faire profiter des amis de sa connexion ADSL pour jouer en ligne sont des exemples que nous allons vous aider à réaliser. Pénétrez dans le monde du sans-fil et adoptez vous aussi la **Wireless Attitude TM !**

# **4.1. Quelques prérequis**

#### **Nous vous conseillons de suivre les instructions ci-après pour chacun de vos ordinateurs :**

- Les procédures décrites dans ce chapitre diffèrent selon le système d'exploitation. Veillez à bien vous reporter aux chapitres correspondant à votre système.

- Ces procédures s'appliquent également aux ordinateurs ou périphériques directement connectés à votre modem routeur par un câble Ethernet.

- Pour partager une connexion ADSL, votre Modem routeur Hercules doit être allumé et votre ligne ADSL doit être activée.

**Rappel :** le réseau WiFi que vous avez établi est de type **Infrastructure** (par opposition au mode **Ad hoc**), car il est composé d'un **point d'accès** et d'un ou plusieurs ordinateurs.

### **4.2. Ordinateurs sous Windows XP : Partager des dossiers, une imprimante ou une connexion ADSL**

Une solution simple pour partager des dossiers, une imprimante ou une connexion **ADSL** sous Windows XP consiste à faire appel à **l'Assistant Configuration du réseau**. Cet assistant va vous aider à créer un véritable réseau domestique.

**Remarque :** les chemins d'accès ci-dessous peuvent varier légèrement si vous avez modifié l'affichage par défaut de Windows XP (c'est-à-dire les propriétés du menu Démarrer et l'affichage du Panneau de configuration).

### *4.2.1.Windows XP : Utiliser l'Assistant Configuration du réseau dans un réseau de type Infrastructure*

#### *Procédez comme suit pour chaque ordinateur :*

- Assistant Configuration du réseau
- Assistant Nouvelle connexion
- Connexion Bureau à distance
- Connexions réseau
- HyperTerminal

1. Cliquez sur **Démarrer/Tous les programmes/ Accessoires/Communications/Assistant Configuration du réseau**.

*L'Assistant Configuration du réseau se lance.*

2. Cliquez deux fois sur **Suivant**.

# **Assistant Configuration du réseau** L'Assistant a trouvé un matériel réseau déconnecté.  $\bigcirc$ Les connexions réseau ci-dessous sont déconnectées. Connectez vos câbles réseau ou<br>autrement connectez votre matériel réseau, puis cliquez sur Suivant. Connexions : Connexion au réseau local Realtek RTL8139/810x Family Fast Ethernet NIC I langrer le matériel réseau déconnecté <Précédent Suivant > Annuler **Assistant Configuration du réseau** \$ Voulez-vous utiliser une connexion partagée ? L'Assistant a trouvé une connexion Internet partagée sur l'ordinateur "Périphérique de partage<br>de connexion Internet inconnu". Voulez-vous utiliser la connexion partagée existante pour l'accès Internet de cet ordinateur ? O Dui, utiliser la connexion partagée pour l'accès Internet de cet ordinateur (recommandé) Non, me permettre de choisir un autre moyen de me connecter à Internet <Précédent Suivant > Annuler l<br>ssistant Configuration du réseau 角 Sélectionnez une méthode de connexion Sélectionnez la description qui correspond le mieux à cet ordinateur ○ Cet ordinateur se connecte directement à Internet. Les autres ordinateurs de mon réseau se<br>connectent à Internet via cet ordinateur. Voir un exemple.  $\bigcirc$  Cet ordinateur se connecte à Internet via un autre ordinateur de mon réseau domestique ou via une passerelle résidentielle. Voir un exemple. a Autre En savoir plus sur les configurations réseau domestique et petite entreprise

<Précédent Suivant> Annuler

#### *La fenêtre ci-contre peut apparaître si l'Assistant a trouvé un matériel réseau déconnecté.*

3. Si votre connexion réseau sans fil Hercules Wireless Adapter ne figure pas dans la liste, cochez la case **Ignorer le matériel réseau déconnecté**, puis cliquez sur **Suivant**. Sinon, quittez l'assistant en cliquant sur **Annuler** et établissez la connexion de votre périphérique réseau à votre routeur (si vous possédez un adaptateur Hercules Wireless G PCI, USB2 ou PCMCIA, reportez-vous au chapitre L'utilitaire WiFi Station de votre Manuel de l'utilisateur).

#### *La fenêtre ci-contre peut apparaître si l'Assistant a trouvé une connexion Internet partagée sur l'ordinateur.*

4. Sélectionnez **Non, me permettre de choisir un autre moyen de me connecter à Internet**, puis cliquez sur **Suivant**.

- 5. Dans la fenêtre **Sélectionnez une méthode de connexion**, choisissez l'option **Autre**.
- 6. Dans la fenêtre suivante, sélectionnez **Cet ordinateur se connecte à Internet directement ou via un concentrateur réseau**, puis cliquez sur **Suivant**.

connexion réseau sans fil Hercules

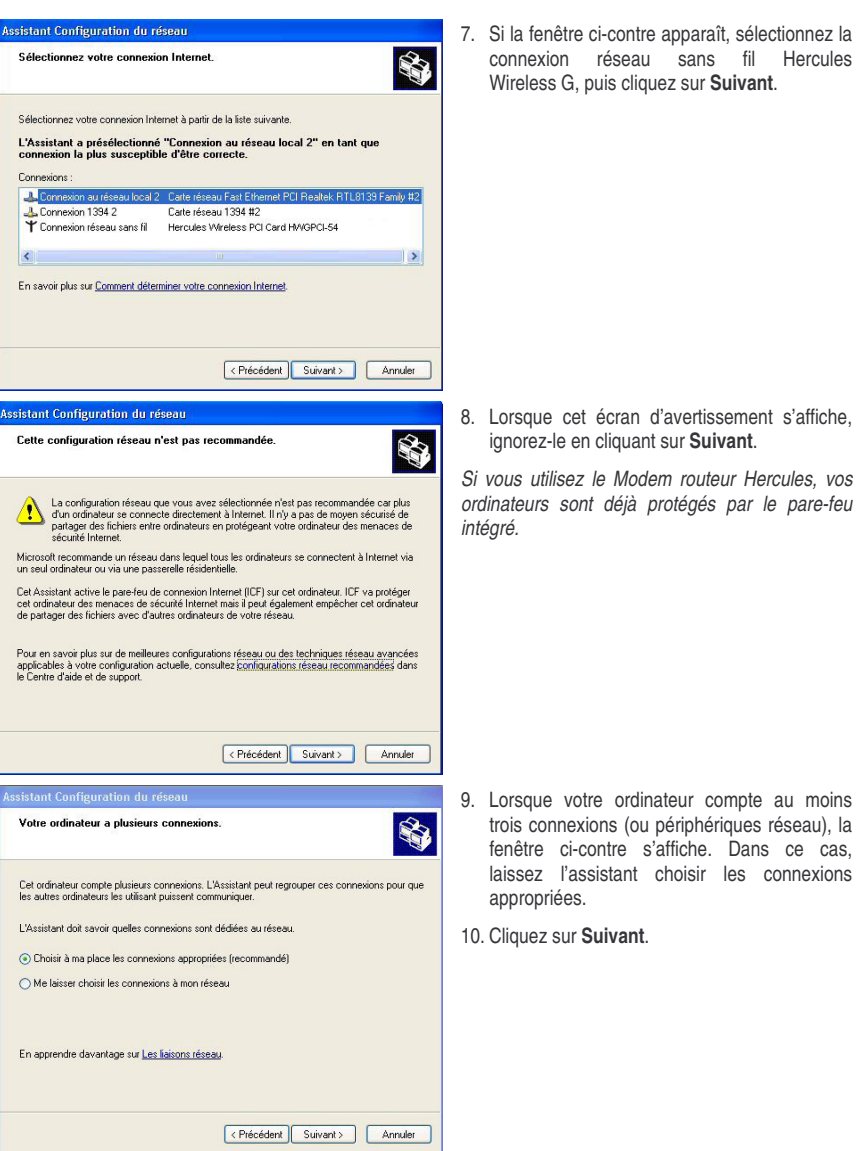

ESPAÑOL

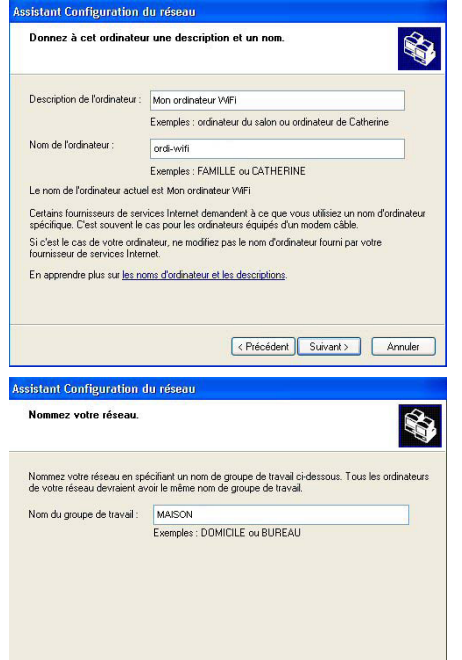

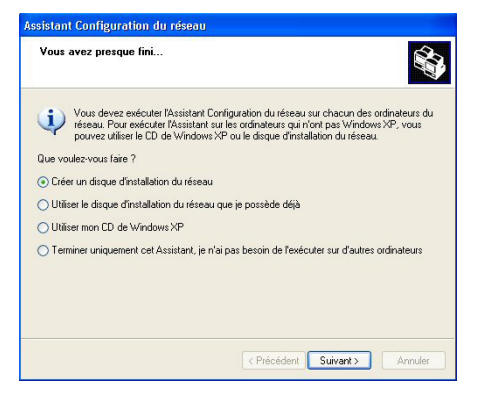

<Précédent Suivant > Annuler

11. Saisissez le nom de l'ordinateur et éventuellement une description.

*Attribuez à l'ordinateur un nom unique et suffisamment explicite pour le reconnaître facilement sur votre réseau (mon-ordinateur, ordiwifi ou julie, par exemple).*

12. Cliquez sur **Suivant**.

13. Saisissez le nom du **groupe de travail** (MAISON, BUREAU ou HERCULES, par exemple) et éventuellement une description.

*Le nom du groupe de travail doit être identique (respecter la casse) pour tous les ordinateurs que vous souhaitez relier en réseau.*

- 14. Cliquez sur **Suivant**.
- 15. Vérifiez dans la fenêtre qui s'affiche les paramètres de configuration que vous avez entrés, puis cliquez sur **Suivant**.

*L'assistant configure l'ordinateur pour le réseau domestique. Cette opération peut prendre quelques minutes.*

16. Avant de terminer la procédure, vous pouvez sélectionner l'option **Créer un disque d'installation du réseau**. L'opération consiste à copier sur un disque (disquette, clé USB, au choix) cet Assistant afin de le lancer sur des ordinateurs équipés de systèmes d'exploitation autres que Windows XP.

*Cette opération s'effectue automatiquement, une fois que vous avez choisi le support d'enregistrement.*

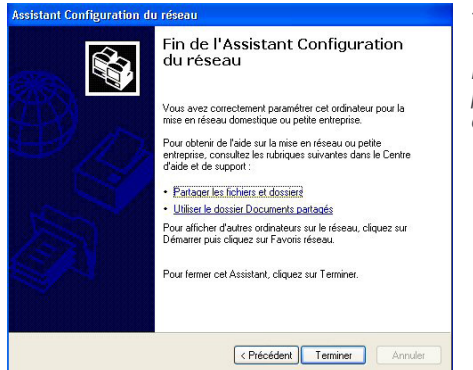

17. Cliquez sur **Terminer** pour quitter l'Assistant.

*Lorsque la procédure est terminée, Windows XP peut vous demander de redémarrer votre ordinateur.*

Les procédures décrites dans ce chapitre sont spécifiques à Windows XP. Pour tout complément d'information relatif au partage de dossiers, d'une imprimante ou d'une connexion Internet, ou à l'utilisation de Windows, vous pouvez vous reporter à l'aide en ligne de Windows.

### *4.2.2.Windows XP : Mettre en partage des dossiers*

Après avoir configuré tous vos ordinateurs à l'aide de l'Assistant Configuration du réseau, vous pouvez maintenant partager les données placées sur les différents disques, à condition que l'utilisateur en ait autorisé leur accès.

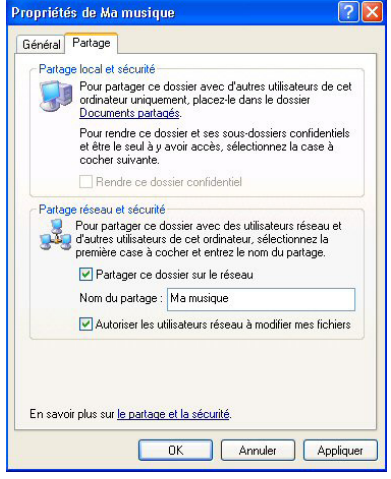

1. Sélectionnez le dossier que vous souhaitez partager, sans l'ouvrir.

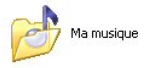

- 2. Cliquez à l'aide du bouton droit de la souris sur le dossier. Sélectionnez **Partage et sécurité**.
- 3. Dans l'onglet **Partage** du chapitre **Partage réseau et sécurité**, cliquez sur le bouton **Partager ce dossier sur le réseau**.
- 4. Entrez sur la ligne **Nom du partage** le nom du dossier tel qu'il s'affichera sur le réseau (12 caractères max. pour assurer la compatibilité avec les autres systèmes d'exploitation).

*Vous pouvez également cocher la case Autoriser les utilisateurs réseau à modifier mes fichiers. Dans ce cas, l'utilisateur pourra lire les fichiers et sauvegarder les modifications. Si la case n'est pas cochée, les fichiers partagés sont uniquement consultables.*

 $\sqrt{ }$ La fenêtre **Propriétés de [nom du dossier partagé]** est divisée en deux parties. **Partage local et sécurité** permet uniquement de partager des fichiers entre plusieurs utilisateurs d'un même PC. Les fichiers sont alors placés dans un dossier **Documents partagés**. **Partage réseau et sécurité** permet en revanche de partager des fichiers entre plusieurs ordinateurs.

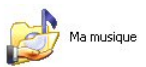

5. Cliquez sur **Appliquer** pour valider vos choix, puis sur **OK** pour fermer la fenêtre.

*Une icône représentant une main sous le dossier indique que le dossier est désormais partagé.*

 $\sqrt{2}$ Vous pouvez uniquement partager le contenu d'un dossier, et non un fichier seul. Il est donc conseillé de créer un dossier spécifiquement destiné à cet usage et d'y placer les fichiers à partager

### *4.2.3. Ordinateurs sous Windows XP : Accéder aux dossiers partagés*

Pour accéder facilement aux dossiers mis en partage par plusieurs ordinateurs, il est préférable que ceux-ci appartiennent au même groupe de travail. Sous Windows XP, le nom du groupe de travail a été défini à l'aide de l'Assistant Configuration du réseau.

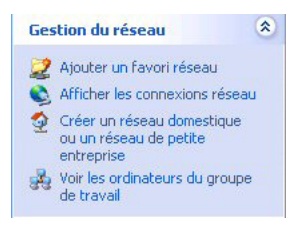

- 1. Cliquez sur **Démarrer/Poste de travail**.
- 2. Cliquez sur **Favoris réseau**, puis **Voir les ordinateurs du groupe de travail**.

*Vous accédez directement à la liste des ordinateurs de votre groupe de travail.*

3. Double-cliquez sur l'ordinateur qui partage les dossiers auxquels vous souhaitez accéder.

*Tous les dossiers partagés apparaissent.*

### *4.2.4.Windows XP : Mettre en partage une imprimante*

Il est possible de mettre une imprimante en réseau et d'en faire profiter tous les ordinateurs de la maison équipés d'un adaptateur WiFi.

Pour accéder à une imprimante en réseau, celle-ci doit être mise en partage sur l'ordinateur sur lequel elle est branchée et installée.

#### *Sur l'ordinateur connecté à l'imprimante :*

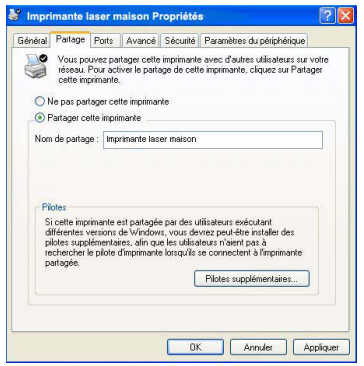

- 1. Cliquez sur **Démarrer/Panneau de configuration/ Imprimantes et autres périphériques/ Imprimantes et télécopieurs**.
- 2. Cliquez à l'aide du bouton droit de la souris sur l'imprimante et sélectionnez **Partager**.
- 3. Dans l'onglet **Partage**, sélectionnez le bouton radio **Partager cette imprimante** et saisissez un nom pour votre imprimante.

*Attribuez à l'imprimante un nom unique et suffisamment explicite pour la reconnaître facilement (mon-imprimante ou imprimante laser maison, par exemple). Si l'un de vos ordinateurs est sous Windows 98 SE, il est conseillé que le nom de partage ne dépasse pas 12 caractères (sans espaces) afin d'assurer sa compatibilité avec ce système d'exploitation.*

4. Cliquez sur **Appliquer**, puis sur **OK**.

#### *Sur les ordinateurs qui vont utiliser l'imprimante partagée :*

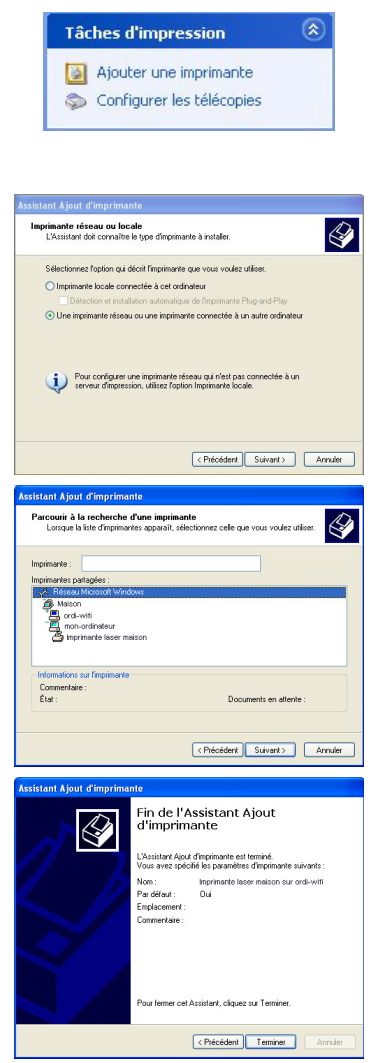

- 1. Cliquez sur **Démarrer/Panneau de configuration/ Imprimantes et autres périphériques/ Imprimantes et Dans** les **Tâches** sélectionnez **Ajouter une imprimante**.
- 2. L'Assistant **Ajout d'imprimante** se lance. Cliquez sur **Suivant**.
- 3. Sélectionnez l'option **Une imprimante réseau ou une imprimante connectée à un autre ordinateur**, puis cliquez sur Suivant.
- 4. Dans la fenêtre qui s'affiche, cliquez sur **Suivant** pour lancer la recherche d'imprimantes partagées.

- 5. Dans la liste affichée, double-cliquez sur l'ordinateur connecté à l'imprimante.
- 6. Sélectionnez l'imprimante partagée, puis cliquez sur **Suivant**.
- 7. Si vous le souhaitez, définissez l'imprimante partagée comme imprimante par défaut, puis cliquez sur **Suivant**.
- 8. Cliquez sur **Terminer** pour fermer l'assistant.

*Vous pouvez maintenant utiliser l'imprimante réseau grâce à votre connexion WiFi. Pour de plus amples informations sur le partage d'une imprimante, reportez-vous au manuel de votre imprimante.*

### *4.2.5.Windows XP : Modifier le nom d'un groupe de travail*

Vous pouvez avoir besoin de changer le nom de votre groupe de travail (utilisateurs avancés uniquement). Dans ce cas, procédez comme suit :

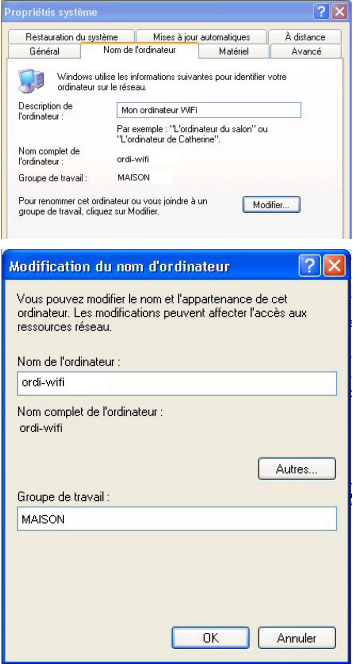

- 1. Cliquez sur **Démarrer/Panneau de configuration/ Performances et maintenance/ Système**.
- 2. Dans la fenêtre **Propriétés système**, sélectionnez l'onglet **Nom de l'ordinateur**.
- 3. Cliquez sur le bouton **Modifier**.
- 4. Dans la zone **Nom de l'ordinateur**, saisissez un nom suffisamment explicite pour le reconnaître facilement dans la liste des ordinateurs du **groupe de travail** (monordinateur, ordi-wifi ou julie, par exemple).
- 5. Dans la zone **Groupe de travail**, saisissez le nom du groupe (MAISON, BUREAU ou HERCULES, par exemple).

*Le nom du groupe de travail doit être identique (respecter la casse) pour tous les ordinateurs que vous souhaitez relier en réseau.*

- 6. Un message Windows indique que l'opération a réussi et que vous devez redémarrer l'ordinateur.
- 7. Répétez la procédure pour chaque ordinateur.
# *4.2.6.Windows XP : Activer ou désactiver manuellement la connexion WiFi de votre adaptateur (utilisateurs avancés)*

Vous pouvez activer ou désactiver manuellement la connexion WiFi de votre adaptateur pour plusieurs raisons : éviter temporairement de se connecter aux réseaux, économiser la batterie,…

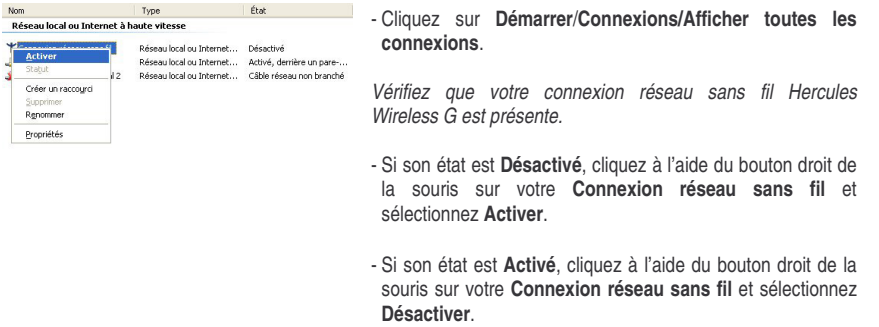

# **4.3. Ordinateurs sous Windows 2000 : Partager des dossiers, une imprimante ou une connexion ADSL**

Pour créer un réseau d'ordinateurs, partager des données, une imprimante ou une connexion **ADSL** sous Windows 2000, il est préférable que les ordinateurs appartiennent au même **groupe de travail**.

## *4.3.1.Créer un groupe de travail sous Windows 2000*

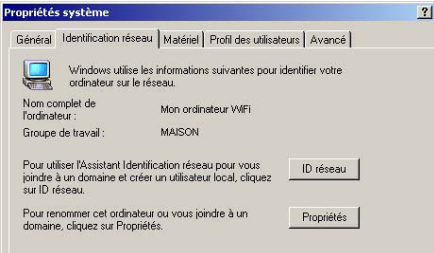

- 1. Cliquez sur **Démarrer/Paramètres/Panneau de configuration**. Double-cliquez sur **Système**.
	- 2. Dans la fenêtre **Propriétés système**, sélectionnez l'onglet **Identification réseau**.
	- 3. Cliquez sur le bouton **Propriétés**.

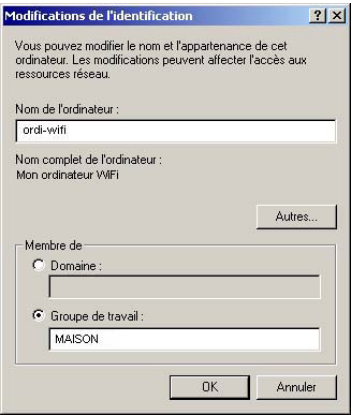

- 4. Dans la zone **Nom de l'ordinateur**, saisissez un nom suffisamment explicite pour le reconnaître facilement dans la liste des ordinateurs du **groupe de travail** (monordinateur, ordi-wifi ou julie, par exemple).
- 5. Dans la zone **Groupe de travail**, saisissez le nom du groupe (MAISON, BUREAU ou HERCULES, par exemple).

*Le nom du groupe de travail doit être identique (respecter la casse) pour tous les ordinateurs que vous souhaitez relier en réseau.*

- 6. Cliquez sur **OK**. Un message Windows indique que l'opération a réussi et que vous devez redémarrer l'ordinateur.
- 7. Cliquez de nouveau sur **OK**.

## *4.3.2.Windows 2000 : Mettre en partage des dossiers*

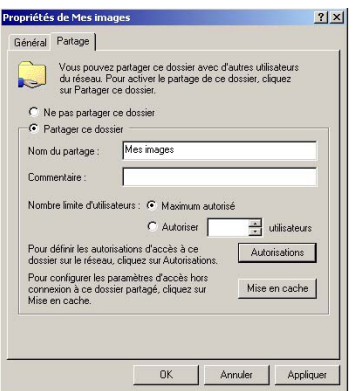

- 1. Sélectionnez le dossier que vous souhaitez partager, sans l'ouvrir.
- 2. Cliquez à l'aide du bouton droit de la souris sur le dossier. Sélectionnez **Partager**.
- 3. Dans l'onglet **Partage**, cliquez sur le bouton **Partager ce dossier**.
- 4. Entrez sur la ligne **Nom du partage** le nom du dossier tel qu'il s'affichera sur le réseau (12 caractères max. pour assurer la compatibilité avec les autres systèmes d'exploitation).

*Vous pouvez également limiter l'accès au dossier en choisissant un nombre d'utilisateurs limité et un type d'accès dans les Autorisations.*

5. Cliquez sur **Appliquer**, puis sur **OK**.

## *4.3.3. Ordinateurs sousWindows 2000 : Accéder aux dossiers partagés*

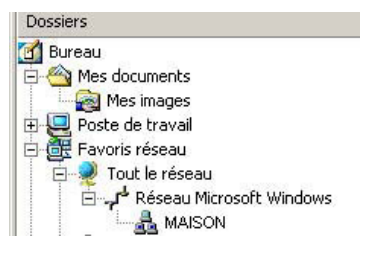

- 1. Cliquez sur **Démarrer/Programmes/Accessoires/ Explorateur Windows**.
- 2. Double-cliquez sur **Favoris réseau**, **Tout le réseau**, puis sur **Réseau Microsoft Windows**.
- 3. Double-cliquez sur votre groupe de travail.

*Vous accédez à la liste des ordinateurs de votre groupe de travail.*

4. Double-cliquez sur l'ordinateur qui partage les dossiers auxquels vous souhaitez accéder.

*Tous les dossiers partagés apparaissent.*

**AIS**

# *4.3.4.Windows 2000 :Mettre en partage une imprimante*

Il est possible de mettre une imprimante en réseau et d'en faire profiter tous les ordinateurs de la maison équipés d'un adaptateur WiFi.

Pour accéder à une imprimante en réseau, celle-ci doit être mise en partage sur l'ordinateur sur lequel elle est branchée et installée.

## *Sur l'ordinateur connecté à l'imprimante :*

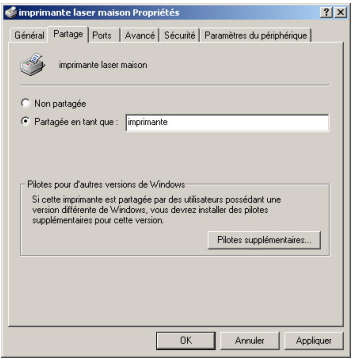

#### 1. Cliquez sur **Démarrer/Paramètres/Imprimantes**.

- 2. Cliquez à l'aide du bouton droit de la souris sur l'imprimante et sélectionnez **Partager**.
- 3. Dans l'onglet **Partage**, sélectionnez le bouton radio **Partagée en tant que** et saisissez un nom pour votre imprimante.

*Attribuez à l'imprimante un nom unique et suffisamment explicite pour la reconnaître facilement (mon-imprimante ou imprimante laser maison, par exemple). Si l'un de vos ordinateurs est sous Windows 98 SE, il est conseillé que le nom de partage ne dépasse pas 12 caractères (sans espaces) afin d'assurer sa compatibilité avec ce système d'exploitation.*

4. Cliquez sur **Appliquer**, puis sur **OK**.

### *Sur les ordinateurs qui vont utiliser l'imprimante partagée :*

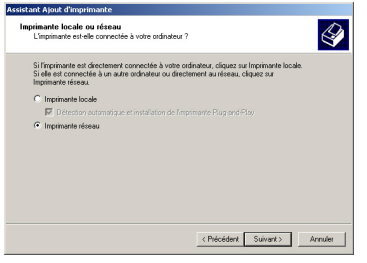

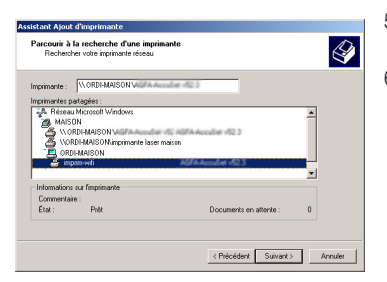

- 1. Cliquez sur **Démarrer/Paramètres/Imprimantes**. Doublecliquez sur l'icône **Ajout d'imprimante**.
- 2. L'Assistant **Ajout d'imprimante** se lance. Cliquez sur **Suivant**.
- 3. Sélectionnez l'option **Imprimante réseau**, puis cliquez sur **Suivant**.
- 4. Cliquez sur **Suivant** pour rechercher l'imprimante mise en partage.
- 5. Dans la liste affichée, double-cliquez sur l'ordinateur connecté à l'imprimante.
- 6. Sélectionnez l'imprimante partagée, puis cliquez sur **Suivant**.

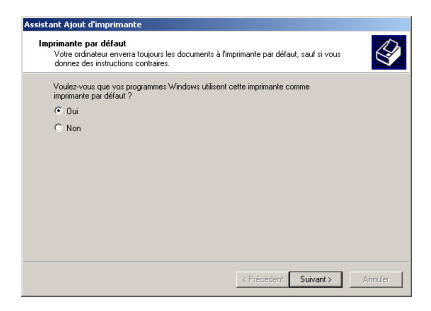

- 7. Si vous le souhaitez, définissez l'imprimante partagée comme imprimante par défaut, puis cliquez sur **Suivant**.
- 8. Cliquez sur **Terminer** pour fermer l'assistant.

*Vous pouvez maintenant utiliser l'imprimante réseau grâce à votre connexion WiFi. Pour de plus amples informations sur le partage d'une imprimante, reportezvous au manuel de votre imprimante.*

## *4.3.5.Windows 2000 :Modifier le nom d'un groupe de travail*

Vous pouvez avoir besoin de changer le nom de votre groupe de travail (utilisateurs avancés uniquement). Dans ce cas, procédez comme suit :

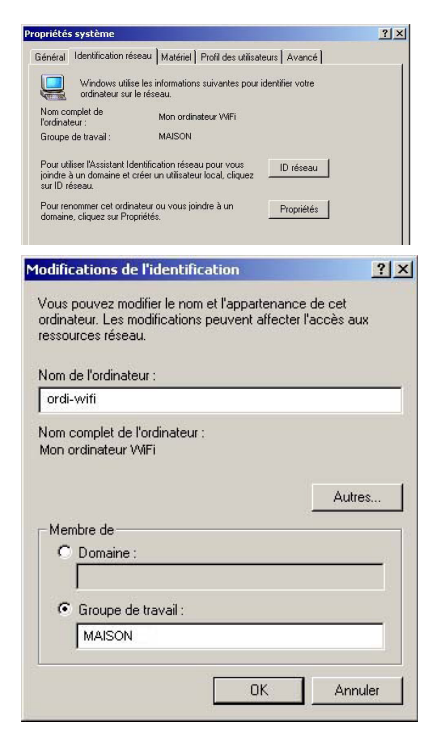

- 1. Cliquez sur **Démarrer/Paramètres/Panneau de configuration**. Double-cliquez sur **Système**.
- 2. Dans la fenêtre **Propriétés système**, sélectionnez l'onglet **Identification réseau**.
- 3. Cliquez sur le bouton **Propriétés**.
- 4. Dans la zone **Nom de l'ordinateur**, saisissez un nom suffisamment explicite pour le reconnaître facilement dans la liste des ordinateurs du **groupe de travail** (mon-ordinateur, ordi-wifi ou julie, par exemple).
- 5. Dans la zone **Groupe de travail**, saisissez le nom du groupe (MAISON, BUREAU ou HERCULES, par exemple).

*Le nom du groupe de travail doit être identique (respecter la casse) pour tous les ordinateurs que vous souhaitez relier en réseau.*

- 6. Cliquez sur **OK**. Un message Windows indique que l'opération a réussi et que vous devez redémarrer l'ordinateur.
- 7. Répétez la procédure pour chaque ordinateur.

**PS Connexions réseau et accès à distance** 

## *4.3.6.Windows 2000 : Partager une connexion ADSL dans un réseau de type Infrastructure*

*Procédez comme suit pour chaque ordinateur qui va utiliser la connexion Internet partagée :*

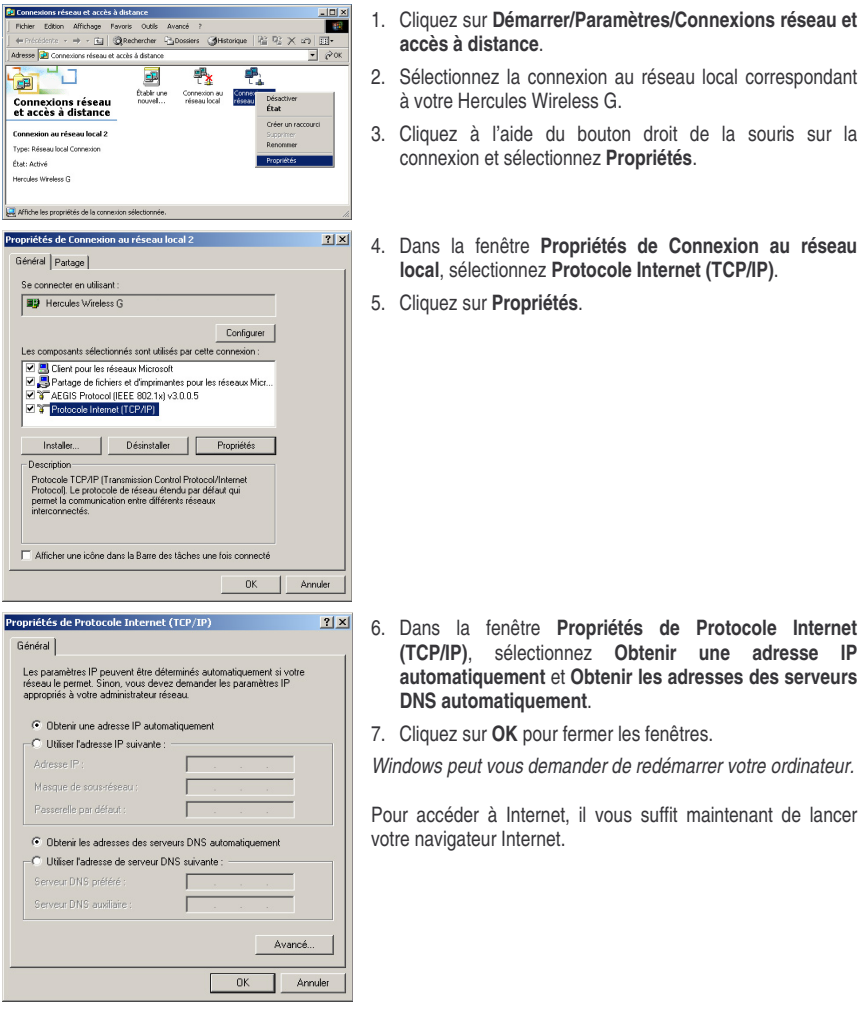

## *4.3.7.Windows 2000 : Activer ou désactiver manuellement la connexion WiFi de votre adaptateur (utilisateurs avancés)*

Vous pouvez activer ou désactiver manuellement la connexion WiFi de votre adaptateur pour plusieurs raisons : éviter temporairement de se connecter aux réseaux, économiser la batterie,…

Pour activer ou désactiver manuellement la connexion WiFi de votre adaptateur Hercules Wireless G sous Windows 2000 :

- Accédez au **Gestionnaire de périphériques**.
- Sélectionnez votre adaptateur Hercules Wireless G dans la liste des cartes réseau.
- Cliquez à l'aide du bouton de la souris sur votre adaptateur et sélectionnez **Propriétés**.
- Pour activer l'adaptateur, cliquez sur le bouton **Activer**. Pour le désactiver, choisissez l'option **Désactiver**.

*Pour de plus amples informations sur l'activation ou la désactivation manuelle sous Windows 2000, reportezvous à l'aide de Windows.*

# **4.4. Ordinateurs sous Windows Me : Partager des dossiers, une imprimante ou une connexion ADSL**

Une solution simple pour partager des dossiers, une imprimante ou une connexion **ADSL** sous Windows Me consiste à faire appel à **l'Assistant Gestion de réseau domestique**. Cet assistant va vous aider à créer un véritable réseau domestique.

÷.

*4.4.1.Windows Me : Utiliser l'Assistant Gestion de réseau domestique dans un réseau de type Infrastructure*

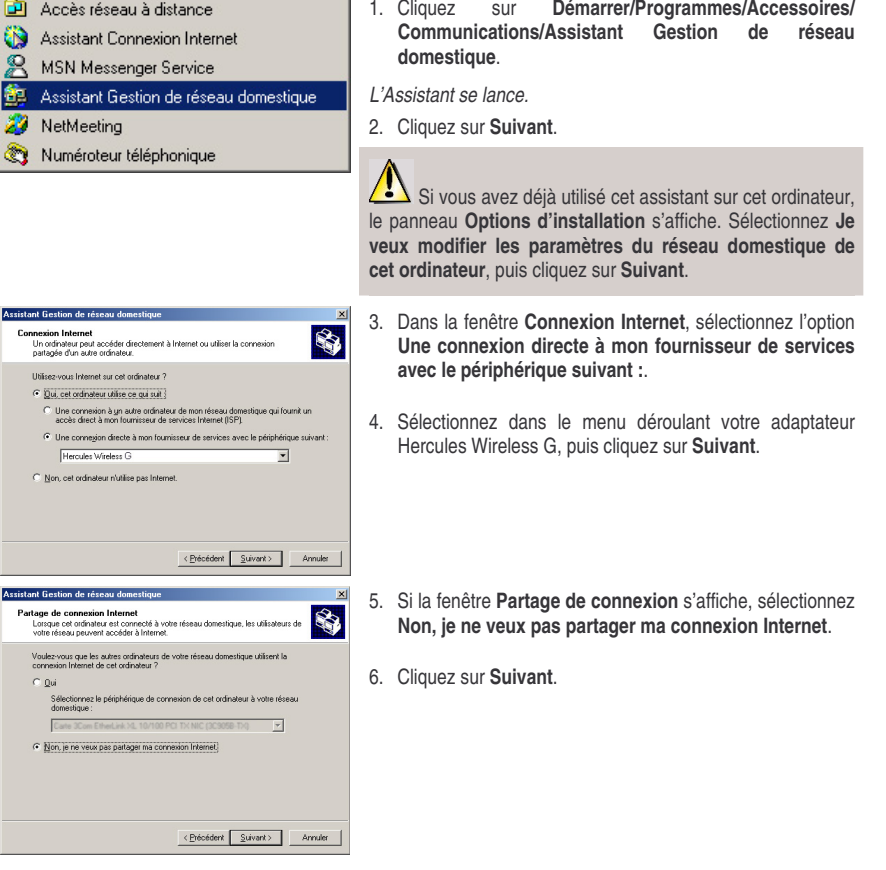

**ITALIANO** 

Assistant Gestion de réseau domestique

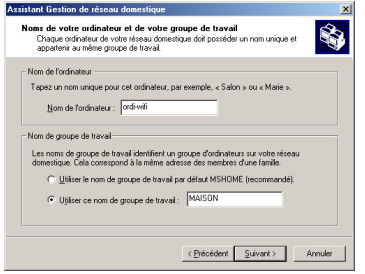

7. Saisissez le nom de l'ordinateur.

*Attribuez à l'ordinateur un nom unique et suffisamment explicite pour le reconnaître facilement dans la liste des ordinateurs du groupe de travail (mon-ordinateur, ordi-wifi ou julie, par exemple).*

8. Sélectionnez l'option **Utiliser ce nom de groupe de travail** et saisissez le nom du **groupe de travail** (MAISON, BUREAU ou HERCULES, par exemple).

*Le nom du groupe de travail doit être identique (respecter la casse) pour tous les ordinateurs que vous souhaitez relier en réseau.*

- 9. Cliquez sur **Suivant**.
- 10. Si vous le souhaitez, vous pouvez activer le partage du dossier Mes documents en cochant la case **Dossier Mes documents et dossiers associés**. Dans ce cas, l'Assistant vous invite à saisir un mot de passe.
- 11. Si vous le souhaitez, vous pouvez activer le partage de votre imprimante en la sélectionnant dans la liste.
- 12. Cliquez sur **Suivant**.
- 13. Avant de terminer la procédure, vous pouvez copier sur une disquette de configuration cet Assistant afin de le lancer sur des ordinateurs équipés de systèmes d'exploitation autres que Windows Me. Dans ce cas, sélectionnez l'option **Oui, créer une disquette de configuration du réseau domestique**.

*Cette opération s'effectue automatiquement, une fois que vous avez choisi le support d'enregistrement*.

14. Cliquez sur **Terminer** pour quitter l'Assistant.

*Lorsque la procédure est terminée, Windows Me vous demande de redémarrer votre ordinateur. Au redémarrage, un message vous invite à configurer vos autres ordinateurs.*

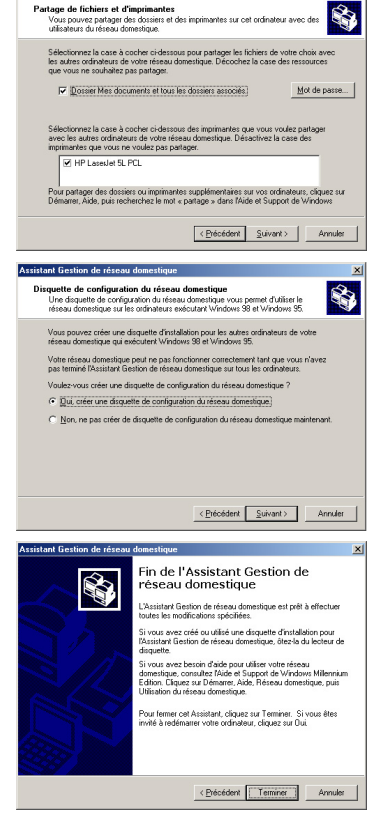

# *4.4.2.Windows Me : Mettre en partage des dossiers*

Après avoir configuré tous vos ordinateurs à l'aide de l'Assistant Gestion de réseau domestique, vous pouvez maintenant partager les données placées sur les différents disques, à condition que l'utilisateur en ait autorisé leur accès.

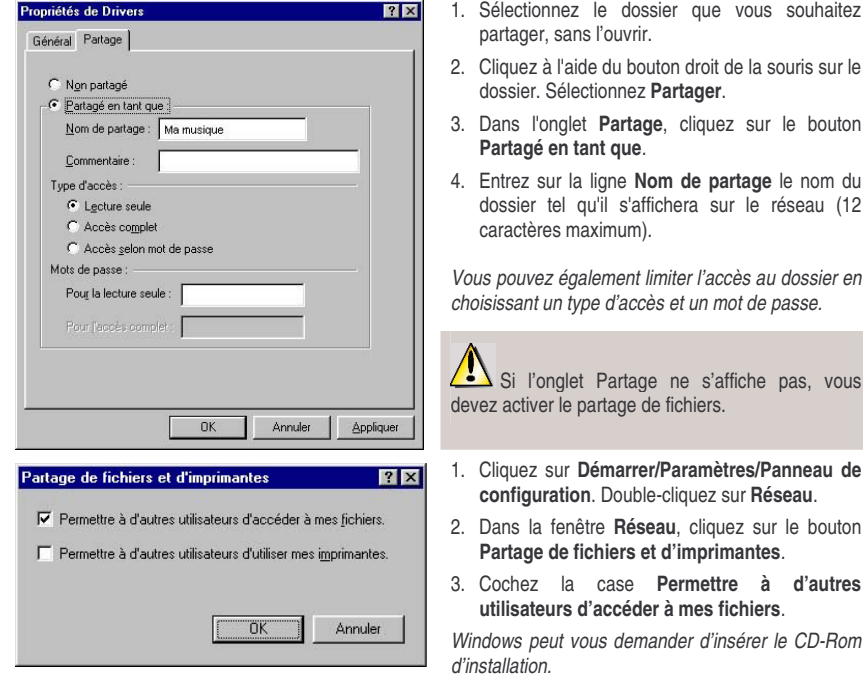

# *4.4.3. Ordinateurs sous WindowsMe : Accéder aux dossiers partagés*

Pour accéder facilement aux dossiers mis en partage par plusieurs ordinateurs, il est préférable que ceux-ci appartiennent au même groupe de travail. Sous Windows Me, le nom du groupe de travail a été défini à l'aide de l'Assistant Gestion de réseau domestique.

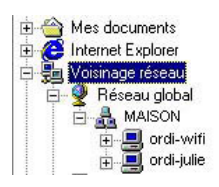

- 1. Cliquez sur **Démarrer/Programmes/Explorateur Windows**.
- 2. Double-cliquez sur **Voisinage réseau** et développez l'arborescence.

*Vous accédez à la liste des ordinateurs de votre groupe de travail.*

3. Double-cliquez sur l'ordinateur qui partage les dossiers auxquels vous souhaitez accéder.

*Tous les dossiers partagés apparaissent.*

## *4.4.4.Windows Me : Mettre en partage une imprimante*

Il est possible de mettre une imprimante en réseau et d'en faire profiter tous les ordinateurs de la maison équipés d'un adaptateur WiFi.

Pour accéder à une imprimante en réseau, celle-ci doit être mise en partage sur l'ordinateur sur lequel elle est branchée et installée.

### *Sur l'ordinateur connecté à l'imprimante :*

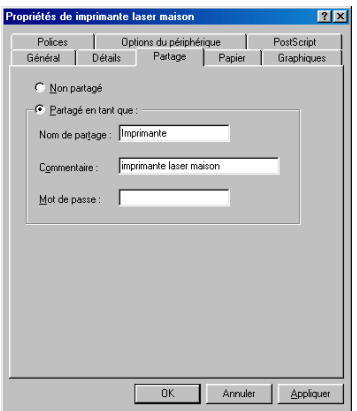

- 1. Cliquez sur **Démarrer/Paramètres/Imprimantes**.
- 2. Cliquez à l'aide du bouton droit de la souris sur l'imprimante et sélectionnez **Partager**.
- 3. Dans l'onglet **Partage**, sélectionnez le bouton radio **Partagé en tant que** et saisissez un nom pour votre imprimante.

*Attribuez à l'imprimante un nom unique et suffisamment explicite pour la reconnaître facilement (imprimante ou imprim wifi, par exemple).*

4. Cliquez sur **Appliquer**, puis sur **OK**.

Si l'onglet Partage ne s'affiche pas, vous devez activer le partage de fichiers.

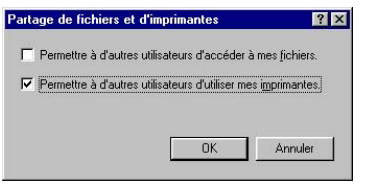

- 1. Cliquez sur **Démarrer/Paramètres/Panneau de configuration**. Double-cliquez sur **Réseau**.
- 2. Dans la fenêtre **Réseau**, cliquez sur le bouton **Partage de fichiers et d'imprimantes**.
- 3. Cochez la case **Permettre à d'autres utilisateurs d'utiliser mes imprimantes**.

*Windows vous demande de redémarrer votre ordinateur.*

#### *Sur les ordinateurs qui vont utiliser l'imprimante partagée :*

 $|?|x|$ 

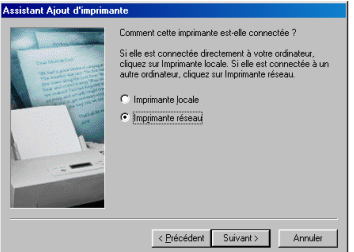

Parcourir à la recherche d'une imprimante

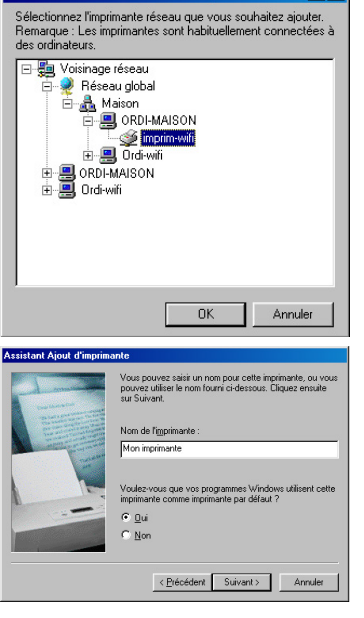

- 1. Cliquez sur **Démarrer/Paramètres/Imprimantes**. Doublecliquez sur l'icône **Ajout d'imprimante**.
- 2. L'Assistant **Ajout d'imprimante** se lance. Cliquez sur **Suivant**.
- 3. Sélectionnez l'option **Imprimante réseau**, puis cliquez sur **Suivant**.
- 4. Cliquez sur **Parcourir** pour rechercher l'imprimante mise en partage.
- 5. Dans la liste affichée, double-cliquez sur l'ordinateur connecté à l'imprimante.
- 6. Sélectionnez l'imprimante partagée, puis cliquez sur **OK**.
- 7. Cliquez sur **Suivant**.

- 8. Si vous le souhaitez, définissez l'imprimante partagée comme imprimante par défaut, puis cliquez sur **Suivant**.
- 9. Cliquez sur **Terminer** pour fermer l'assistant.

*Vous pouvez maintenant utiliser l'imprimante réseau grâce à votre connexion WiFi. Pour de plus amples informations sur le partage d'une imprimante, reportez-vous au manuel de votre imprimante.*

## *4.4.5.Windows Me : Modifier le nom d'un groupe de travail*

Vous pouvez avoir besoin de changer le nom de votre groupe de travail (utilisateurs avancés uniquement). Dans ce cas, procédez comme suit :

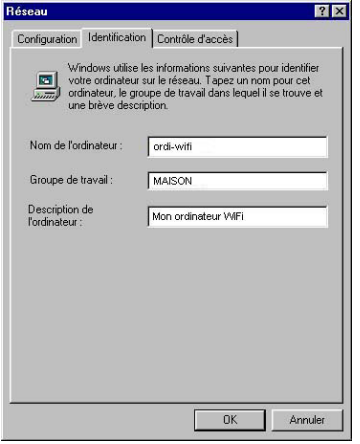

- 1. Cliquez sur **Démarrer/Paramètres/Panneau de configuration**. Double-cliquez sur **Réseau**.
- 2. Sélectionnez l'onglet **Identification**.
- 3. Dans la zone **Nom de l'ordinateur**, saisissez un nom suffisamment explicite pour le reconnaître facilement dans la liste des ordinateurs du **groupe de travail** (monordinateur, ordi-wifi ou julie, par exemple).
- 4. Dans la zone **Groupe de travail**, saisissez le nom du groupe (MAISON, BUREAU ou HERCULES, par exemple).

*Le nom du groupe de travail doit être identique (respecter la casse) pour tous les ordinateurs que vous souhaitez relier en réseau.*

- 5. Cliquez sur **OK**. Un message Windows indique que l'opération a réussi et que vous devez redémarrer l'ordinateur.
- 6. Répétez la procédure pour chaque ordinateur.

## *4.4.6.Windows Me : Activer ou désactiver manuellement la connexion WiFi de votre adaptateur (utilisateurs avancés)*

Vous pouvez activer ou désactiver manuellement la connexion WiFi de votre adaptateur pour plusieurs raisons : éviter temporairement de se connecter aux réseaux, économiser la batterie,…

Pour activer ou désactiver manuellement la connexion WiFi de votre adaptateur sous Windows Me :

- Accédez au **Gestionnaire de périphériques**.
- Sélectionnez votre adaptateur Hercules Wireless G dans la liste des cartes réseau.
- Cliquez à l'aide du bouton de la souris sur votre adaptateur et sélectionnez **Propriétés**.
- Pour activer l'adaptateur, cliquez sur le bouton **Activer**. Pour le désactiver, choisissez l'option **Désactiver**.

*Pour de plus amples informations sur l'activation ou la désactivation manuelle sous Windows Me, reportezvous à l'aide de Windows.*

Réseau

 $\overline{\mathbf{z}}$ 

Nom de l'ordinateur :

Groupe de travail :

Description de<br>l'ordinateur :

Configuration I dentification | Contrôle d'accès |

Windows utilise les informations suivantes pour identifier<br>votre ordinateur sur le réseau. Tapez un nom pour cet<br>ordinateur, le groupe de travail dans lequel il se trouve et<br>une brève description.

Mon ordinateur WiFi

 $n<sub>k</sub>$ 

ordianti

MAISON

## **4.5. Ordinateurs sous Windows 98 SE : Partager des dossiers, une imprimante ou une connexion ADSL**

Pour créer un réseau d'ordinateurs, partager des données, une imprimante ou une connexion **ADSL** sous Windows 98 SE, il est préférable que les ordinateurs appartiennent au même **groupe de travail**.

*4.5.1.Windows 98 SE : Créer un groupe de travail*

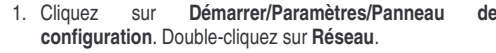

- 2. Sélectionnez l'onglet **Identification**.
- 3. Dans la zone **Nom de l'ordinateur**, saisissez un nom suffisamment explicite pour le reconnaître facilement dans la liste des ordinateurs du **groupe de travail** (monordinateur, ordi-wifi ou julie, par exemple).
- 4. Dans la zone **Groupe de travail**, saisissez le nom du groupe (MAISON, BUREAU ou HERCULES, par exemple).

*Le nom du groupe de travail doit être identique (respecter la casse) pour tous les ordinateurs que vous souhaitez relier en réseau.*

- 5. Cliquez sur **OK**. Windows vous demande de redémarrer l'ordinateur.
- 6. Répétez la procédure pour chaque ordinateur.

**Remarque :** pour modifier le nom d'un groupe de travail, suivez la même procédure.

Annuler

## *4.5.2.Windows 98 SE : Mettre en partage des dossiers*

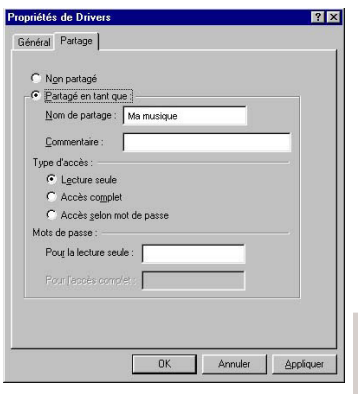

- 1. Sélectionnez le dossier que vous souhaitez partager, sans l'ouvrir.
- 2. Cliquez à l'aide du bouton droit de la souris sur le dossier. Sélectionnez **Partager**.
- 3. Dans l'onglet **Partage**, cliquez sur le bouton **Partagé en tant que**.
- 4. Entrez sur la ligne **Nom de partage** le nom du dossier tel qu'il s'affichera sur le réseau (12 caractères maximum).

*Vous pouvez également limiter l'accès au dossier en choisissant un type d'accès et un mot de passe.*

Si l'onglet Partage ne s'affiche pas, vous devez activer le partage de fichiers.

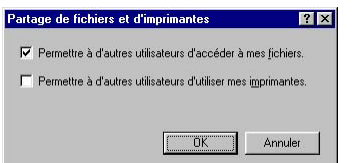

- 1. Cliquez sur **Démarrer/Paramètres/Panneau de configuration**. Double-cliquez sur **Réseau**.
- 2. Dans la fenêtre **Réseau**, cliquez sur le bouton **Partage de fichiers et d'imprimantes**.
- 3. Cochez la case **Permettre à d'autres utilisateurs d'accéder à mes fichiers**, puis cliquez sur **OK**.
- 3. Cliquez sur **OK** pour fermer la fenêtre.

*Windows peut vous demander d'insérer le CD-Rom d'installation et de redémarrer l'ordinateur..*

## *4.5.3. Ordinateurs sousWindows 98SE:Accéder aux dossiers partagés*

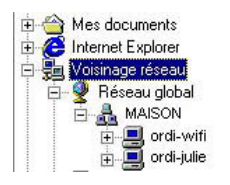

- 1. Cliquez sur **Démarrer/Programmes/Explorateur Windows**.
- 2. Double-cliquez sur **Voisinage réseau** et développez l'arborescence.

*Vous accédez à la liste des ordinateurs de votre groupe de travail.*

3. Double-cliquez sur l'ordinateur qui partage les dossiers auxquels vous souhaitez accéder.

*Tous les dossiers partagés apparaissent.*

# *4.5.4.Windows 98 SE : Mettre en partage une imprimante*

Il est possible de mettre une imprimante en réseau et d'en faire profiter tous les ordinateurs de la maison équipés d'un adaptateur WiFi.

Pour accéder à une imprimante en réseau, celle-ci doit être mise en partage sur l'ordinateur sur lequel elle est branchée et installée.

*Sur l'ordinateur connecté à l'imprimante :*

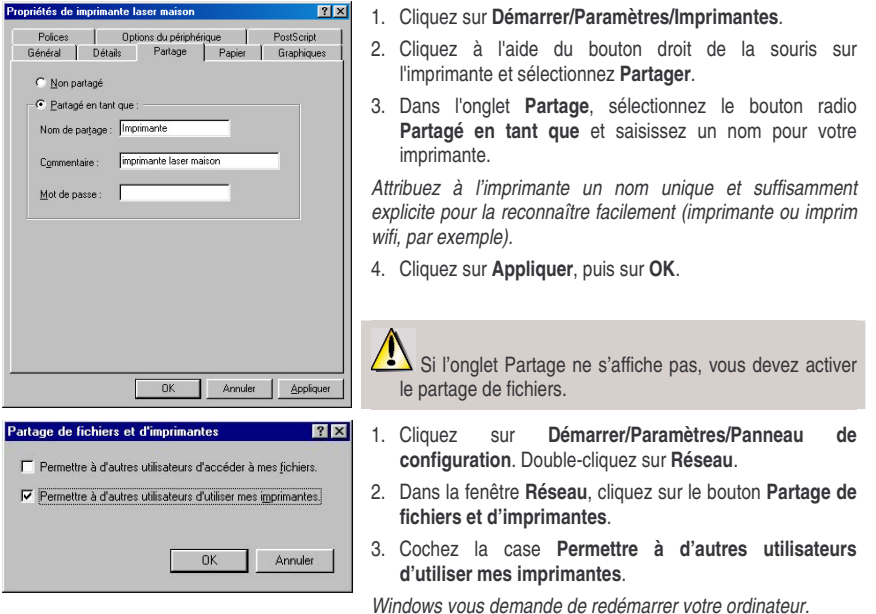

### *Sur les ordinateurs qui vont utiliser l'imprimante partagée :*

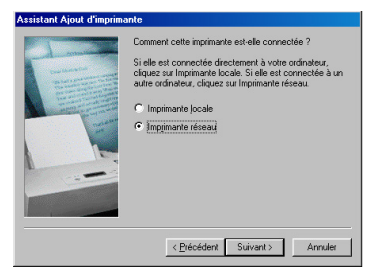

- 1. Cliquez sur **Démarrer/Paramètres/Imprimantes**. Doublecliquez sur l'icône **Ajout d'imprimante**.
- 2. L'Assistant **Ajout d'imprimante** se lance. Cliquez sur **Suivant**.
- 3. Sélectionnez l'option **Imprimante réseau**, puis cliquez sur **Suivant**.
- 4. Cliquez sur **Parcourir** pour rechercher l'imprimante mise en partage.

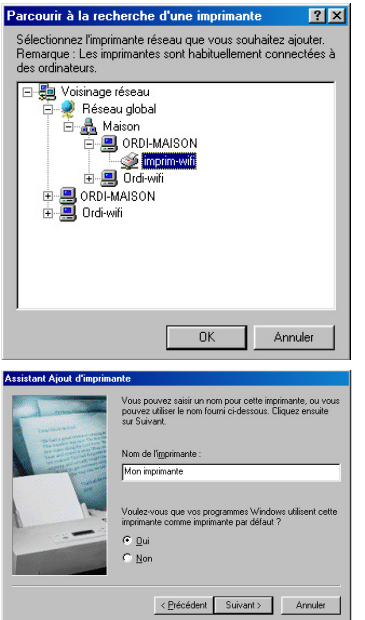

- 5. Dans la liste affichée, double-cliquez sur l'ordinateur connecté à l'imprimante.
- 6. Sélectionnez l'imprimante partagée, puis cliquez sur **OK**.
- 7. Cliquez sur **Suivant**.

- 8. Si vous le souhaitez, définissez l'imprimante partagée comme imprimante par défaut, puis cliquez sur **Suivant**.
- 9. Cliquez sur **Terminer** pour fermer l'assistant.

*Vous pouvez maintenant utiliser l'imprimante réseau grâce à votre connexion WiFi. Pour de plus amples informations sur le partage d'une imprimante, reportez-vous au manuel de votre imprimante.*

*4.5.5.Windows 98 SE : Partager une connexion ADSL dans un réseau de type Infrastructure*

*Procédez comme suit pour chaque ordinateur qui va utiliser la connexion Internet partagée :*

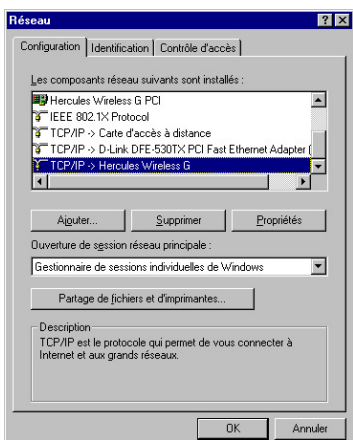

- 1. Cliquez sur **Démarrer/Paramètres/Panneau de configuration**. Double-cliquez sur **Réseau**.
- 2. Dans l'onglet **Configuration** de la fenêtre **Réseau**, sélectionnez le composant **TCP/IP -> Hercules Wireless G**.
- 3. Cliquez sur **Propriétés**.

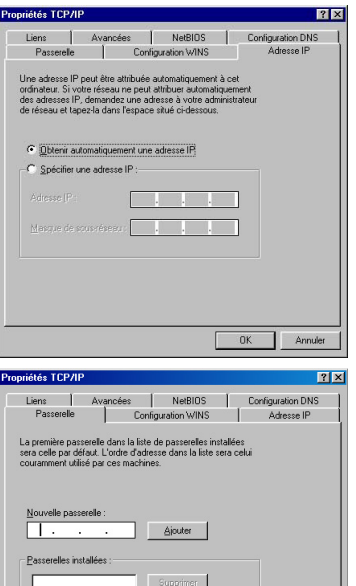

4. Dans l'onglet **Adresse IP**, sélectionnez **Obtenir automatiquement une adresse IP**.

5. Dans l'onglet **Passerelles**, si des passerelles sont installées, sélectionnez-les et cliquez sur **Supprimer**.

*Windows peut vous demander de redémarrer votre ordinateur. Pour accéder à Internet, il vous suffit maintenant de lancer*

6. Cliquez sur **OK** pour fermer les fenêtres.

**SPANOL** 

# *4.5.6.Windows 98 SE : Activer ou désactiver manuellement la connexion WiFi de votre adaptateur (utilisateurs avancés)*

*votre navigateur Internet.*

Vous pouvez activer ou désactiver manuellement la connexion WiFi de votre adaptateur pour plusieurs raisons : éviter temporairement de se connecter aux réseaux, économiser la batterie,…

Pour activer ou désactiver manuellement la connexion WiFi de votre adaptateur Hercules Wireless G sous Windows 98 SE :

- Accédez au **Gestionnaire de périphériques**.

 $\overline{OK}$ 

Annuler

- Sélectionnez votre adaptateur Hercules Wireless G dans la liste des cartes réseau.
- Cliquez à l'aide du bouton de la souris sur votre adaptateur et sélectionnez **Propriétés**.
- Pour activer l'adaptateur, cliquez sur le bouton **Activer**. Pour le désactiver, choisissez l'option **Désactiver**.

*Pour de plus amples informations sur l'activation ou la désactivation manuelle sous Windows 98 SE, reportezvous à l'aide de Windows.*

# **5. CONFIGURATION MANUELLE DE SA CONNEXION ADSL**

WiFi Manager vous laisse la possibilité d'entrer manuellement vos paramètres de connexion, ce qui peut s'avérer utile lorsque votre fournisseur d'accès n'est pas disponible dans la liste proposée, ou si vous utilisez une connexion spécifique.

# **5.1. Réunir ses paramètres de connexion ADSL**

Vous trouverez sur la page suivante un **mémento** qui, une fois rempli, vous permettra de retrouver en un clin d'œil **toutes les informations sur votre connexion ADSL**, notamment si votre fournisseur d'accès ne figure pas dans la liste ou si vous utilisez une connexion DHCP ou IP statique pour laquelle des paramètres supplémentaires vous seront demandés.

Pour remplir ce mémento, munissez-vous de votre **courrier d'abonnement** qui contient toutes les informations requises. Si certaines informations ne figurent pas sur le courrier, vous aurez peut-être besoin de contacter par téléphone votre fournisseur d'accès pour recueillir ensemble les informations manquantes.

# **MEMENTO – MES PARAMETRES DE CONNEXION ADSL**

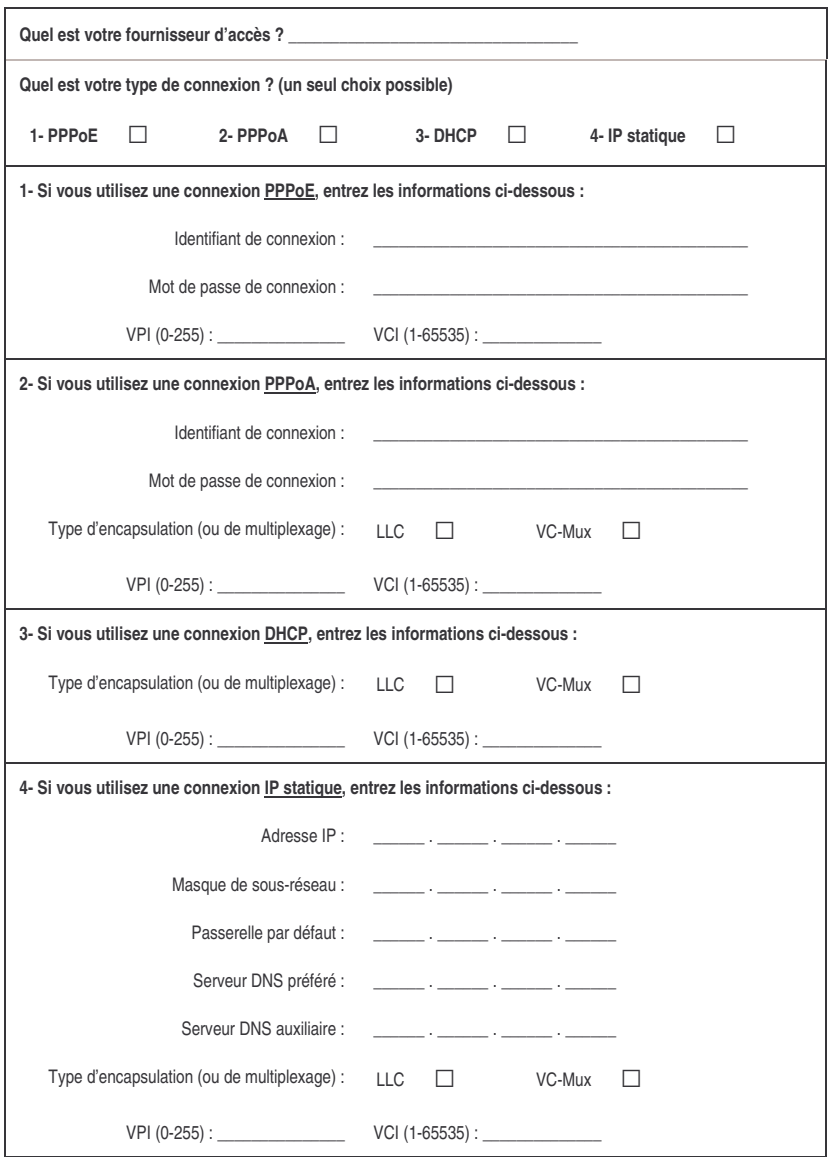

## **5.2. Saisir ses paramètres de connexion ADSL**

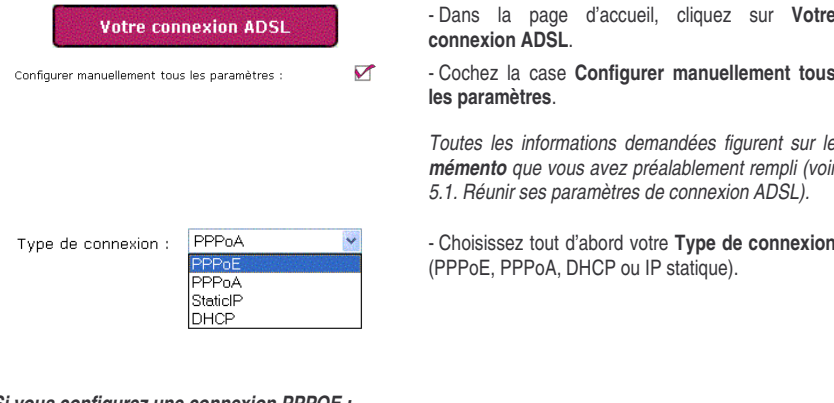

#### *Si vous configurez une connexion PPPOE :*

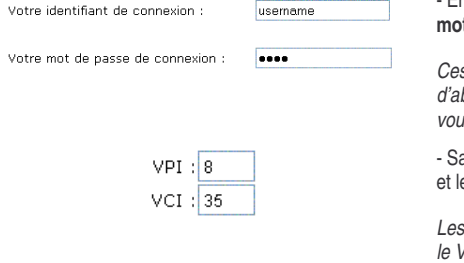

- Entrez votre **identifiant de connexion** et votre **mot de passe de connexion**.

*Ces informations figurent sur le courrier d'abonnement que vous a envoyé votre FAI et que vous avez reportées sur le mémento.*

- Saisissez le **VPI** (identificateur de chemin virtuel) et le **VCI** (identificateur de circuit virtuel).

*Les valeurs par défaut sont 8 pour le VPI et 35 pour le VCI.*

Une fois que vous avez configuré votre connexion, n'oubliez pas de cliquer sur le bouton **Appliquer et Sauvegarder** pour sauvegarder les paramètres. Cette action établit une connexion Internet que vous pouvez désormais tester (reportez-vous au chapitre **5.2.1. Tester sa connexion ADSL**).

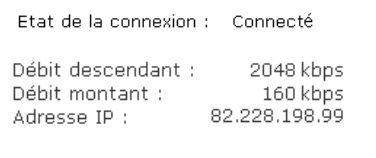

- Vérifiez que votre modem routeur est bien connecté.

- Consultez les informations sur le **Débit descendant** (vitesse de transfert des données d'Internet vers l'ordinateur) et le **Débit montant** (vitesse de transfert des données de l'ordinateur vers Internet).

*Ces informations sont données en Kilobits par seconde. Un débit descendant de 1024 Kbps équivaut à 1 Mégabit par seconde.*

- Vous trouverez enfin l'**adresse IP** de votre ordinateur qui vous servira plus tard dans le WiFi Manager.

#### *Si vous configurez une connexion PPPoA :*

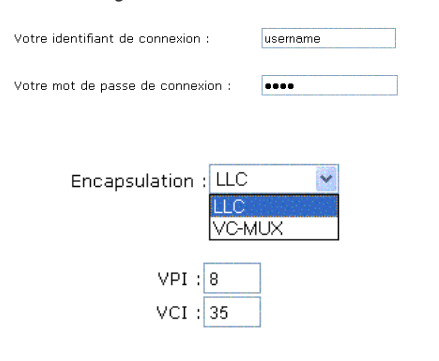

- Entrez votre **identifiant de connexion** et votre **mot de passe de connexion**.

*Ces informations figurent sur le courrier d'abonnement que vous a envoyé votre FAI et que vous avez reportées sur le mémento.*

- Choisissez le type d'**encapsulation** : VC MUX ou LLC (information fournie par le FAI).

- Saisissez le **VPI** (identificateur de chemin virtuel) et le **VCI** (identificateur de circuit virtuel).

*Les valeurs par défaut sont 8 pour le VPI et 35 pour le VCI.*

Une fois que vous avez configuré votre connexion, n'oubliez pas de cliquer sur le bouton **Appliquer et Sauvegarder** pour sauvegarder les paramètres. Cette action établit une connexion Internet que vous pouvez désormais tester (reportez-vous au chapitre **5.2.1. Tester sa connexion ADSL**).

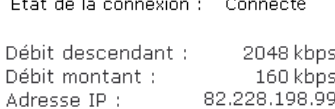

2. . . .

- Vérifiez que votre modem routeur est bien connecté.

- Consultez les informations sur le **Débit descendant** (vitesse de transfert des données d'Internet vers l'ordinateur) et le **Débit montant** (vitesse de transfert des données de l'ordinateur vers Internet).

*Ces informations sont données en Kilobits par seconde. Un débit descendant de 1024 Kbps équivaut à 1 Mégabit par seconde.*

- Vous trouverez enfin l'**adresse IP** de votre ordinateur qui vous servira plus tard dans le WiFi Manager.

*Si vous configurez une connexion DHCP :*

Adresse IP assignée :

Masque de sous-réseau :

Passerelle par défaut :

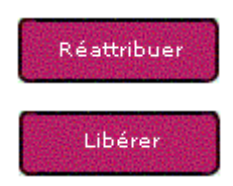

- L'**adresse IP**, le **masque de sous-réseau** et la passerelle par défaut s'affichent.

*Ces informations sont automatiquement attribuées par le serveur DHCP de votre FAI.*

- Si vous le souhaitez, cliquez sur le bouton **Réattribuer** pour que le serveur DHCP attribue une nouvelle adresse IP, ou

- Cliquez sur **Libérer** pour que l'adresse IP soit à nouveau disponible, puis cliquez sur **Réattribuer** pour que le serveur DHCP attribue une nouvelle

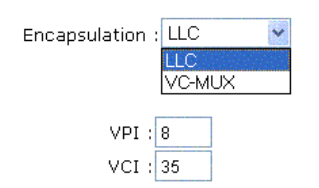

adresse IP.

- Choisissez le type d'**encapsulation** : VC MUX ou LLC (information fournie par le FAI).

- Saisissez le **VPI** (identificateur de chemin virtuel) et le **VCI** (identificateur de circuit virtuel).

*Les valeurs par défaut sont 8 pour le VPI et 35 pour le VCI.*

Une fois que vous avez configuré votre connexion, n'oubliez pas de cliquer sur le bouton **Appliquer et Sauvegarder** pour sauvegarder les paramètres. Cette action établit une connexion Internet que vous pouvez désormais tester (reportez-vous au chapitre **5.2.1. Tester sa connexion ADSL**).

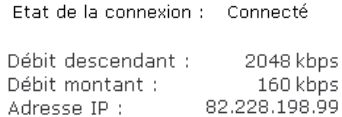

- Vérifiez que votre modem routeur est bien connecté.

- Consultez les informations sur le **Débit descendant** (vitesse de transfert des données d'Internet vers l'ordinateur) et le **Débit montant** (vitesse de transfert des données de l'ordinateur vers Internet).

*Ces informations sont données en Kilobits par seconde. Un débit descendant de 1024 Kbps équivaut à 1 Mégabit par seconde.*

- Vous trouverez enfin l'**adresse IP** de votre ordinateur qui vous servira plus tard dans le WiFi Manager.

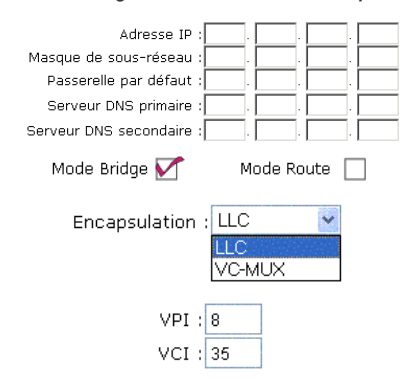

*Si vous configurez une connexion IP statique :*

- Vous devez saisir les paramètres suivants : l'**adresse IP**, le **masque de sous-réseau**, la passerelle par défaut, le serveur DNS primaire et le serveur DNS secondaire.

- Choisissez entre **Mode Bridge** et **Mode Route**.
- Choisissez le type d'**encapsulation** : VC MUX ou LLC (information fournie par le FAI).

- Saisissez le **VPI** (identificateur de chemin virtuel) et le **VCI** (identificateur de circuit virtuel).

*Les valeurs par défaut sont 8 pour le VPI et 35 pour le VCI.*

Une fois que vous avez configuré votre connexion, n'oubliez pas de cliquer sur le bouton **Appliquer et Sauvegarder** pour sauvegarder les paramètres. Cette action établit une connexion Internet que vous pouvez désormais tester (reportez-vous ci-après).

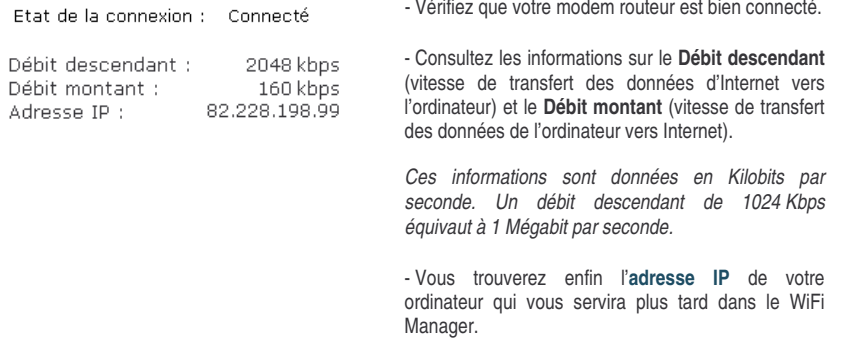

## *5.2.1.Tester sa connexion ADSL*

Maintenant que votre connexion ADSL est configurée sur votre Modem routeur Hercules, vous pouvez effectuer un premier test de connexion et vérifier que vous avez accès à Internet.

Pendant ce test, laissez le câble Ethernet branché.

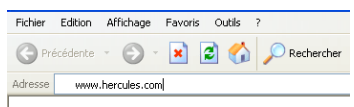

- Lancez un navigateur Internet (Internet Explorer, Netscape Navigator ou Mozilla Firefox) depuis votre ordinateur.

- Entrez l'adresse **www.hercules.com**.

*La page d'accueil du site Hercules doit s'afficher.*

## *Si votre connexion ADSL fonctionne :*

Il est désormais temps pour vous d'apprendre à maîtriser votre réseau WiFi (reportez-vous au chapitre **3.5. Maîtriser son réseau WiFi sur le bout des doigts**).

Ne débranchez pas encore votre câble Ethernet tant que votre réseau WiFi n'est pas créé, vous en aurez besoin pour communiquer avec votre modem routeur.

## *5.2.2.Se reconnecter ou effacer les champs*

Si vous vous êtes préalablement déconnecté (en cliquant, dans l'interface WiFi Manager, sur le bouton Déconnecter), parce que vous ne comptez pas utiliser votre connexion Internet pendant un certain temps, vous pouvez vous reconnecter à tout moment (en cliquant sur le bouton **Connecter**) et ouvrir à nouveau des pages Internet.

Enfin, grâce au bouton **Effacer**, vous pouvez effacer les informations contenues dans les champs (en cas de saisie erronée ou si vous changez de FAI, par exemple), et entrer de nouvelles informations.

Vous ne pourrez mémoriser qu'une seule configuration de FAI dans le Modem routeur Hercules.

# **6. WIFI MANAGER POUR LES UTILISATEURS AVERTIS**

WiFi Manager a été conçu pour répondre aux attentes du plus large public. Ainsi, après vous avoir expliqué les fonctionnalités les plus utiles dans les chapitres précédents, nous dédions le présent chapitre aux utilisateurs qui souhaitent s'approprier les subtilités du WiFi, explorer les fonctionnalités plus avancées de leur modem routeur. **Mais prenez garde !** La modification de certains paramètres peut avoir des conséquences sur le bon fonctionnement de votre réseau, voire de votre modem routeur. Sachez cependant que rien n'est irréversible, vous pourrez à tout moment revenir à la configuration d'origine ou recharger une configuration personnalisée.

# **6.1. Configurer les options avancées du réseau WiFi**

Cette fenêtre contient des paramètres qui affectent le fonctionnement de votre Modem routeur Hercules. Si vous ne connaissez pas leur fonction, nous vous conseillons de conserver les paramètres par défaut.

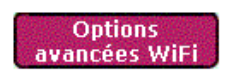

Cacher le nom de votre réseau (SSID) :  $\blacktriangledown$ 

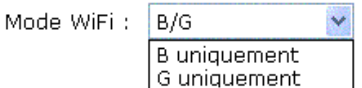

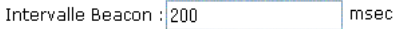

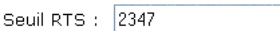

- Dans la fenêtre **Vos critères de connexion WiFi**, cliquez sur le bouton **Options avancées WiFi** situé en bas de la page, à gauche.

- Si vous ne souhaitez pas que le réseau diffuse son nom, cochez la case **Cacher le nom de votre réseau (SSID)**.

*Si le SSID est caché, le nom du réseau ne s'affiche pas lors d'une détection par un client WiFi (le champ Nom du réseau (SSID) est vide dans Hercules WiFi Station, par exemple).*

*Veillez à ne pas égarer ce nom, car il vous sera demandé pour connecter vos périphériques WiFi.*

- Choisissez le mode WiFi pris en charge par votre modem routeur : **B/G**, **B** ou **G uniquement**.

*Si vous choisissez B uniquement, les périphériques 802.11 G ne pourront pas se connecter.*

*Si vous choisissez G uniquement, les périphériques 802.11 B ne pourront pas se connecter.*

*Si vous choisissez B/G, les périphériques 802.11 B et G pourront se connecter.*

- L'**intervalle beacon** permet de définir l'intervalle de détection d'un réseau sans fil.

- Lorsqu'un **seuil RTS** est défini, le périphérique sans fil demande au **point d'accès** l'autorisation de transmettre des données, ce qui évite l'arrivée simultanée de données (risque de collision).

*La modification du seuil RTS peut affecter les performances de votre modem routeur.*

*déconnectés. La connexion ADSL reste quant à elle*

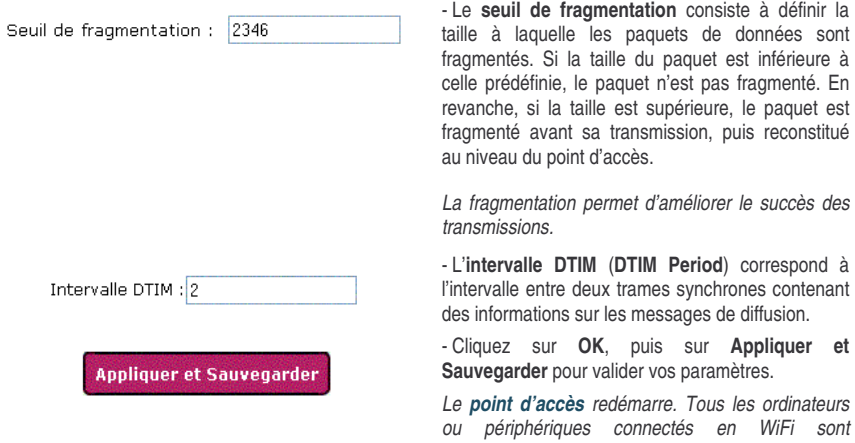

*active.*

# **6.2. Configurer son pare-feu Internet**

Dans ce chapitre, vous allez apprendre à abaisser certaines défenses pour autoriser l'accès à vos ordinateurs pour des services Internet spécifiques (P2P, serveurs WEB, FTP,…), ou relever d'autres défenses pour limiter l'accès d'un ordinateur spécifique à certains services Internet.

## *6.2.1.Ouvrir des ports dans le pare-feu pour certains services Internet*

Si vous souhaitez que vos ordinateurs puissent soit fournir des services Internet spécifiques (P2P, serveurs WEB, FTP, ...), soit accéder à des services spécifiques, vous allez devoir ouvrir des mini-ponts levis (appelés ports) dans votre pare-feu grâce à la **transmission de port**.

## *Pour autoriser un ou plusieurs de vos ordinateurs pour des services Internet spécifiques :*

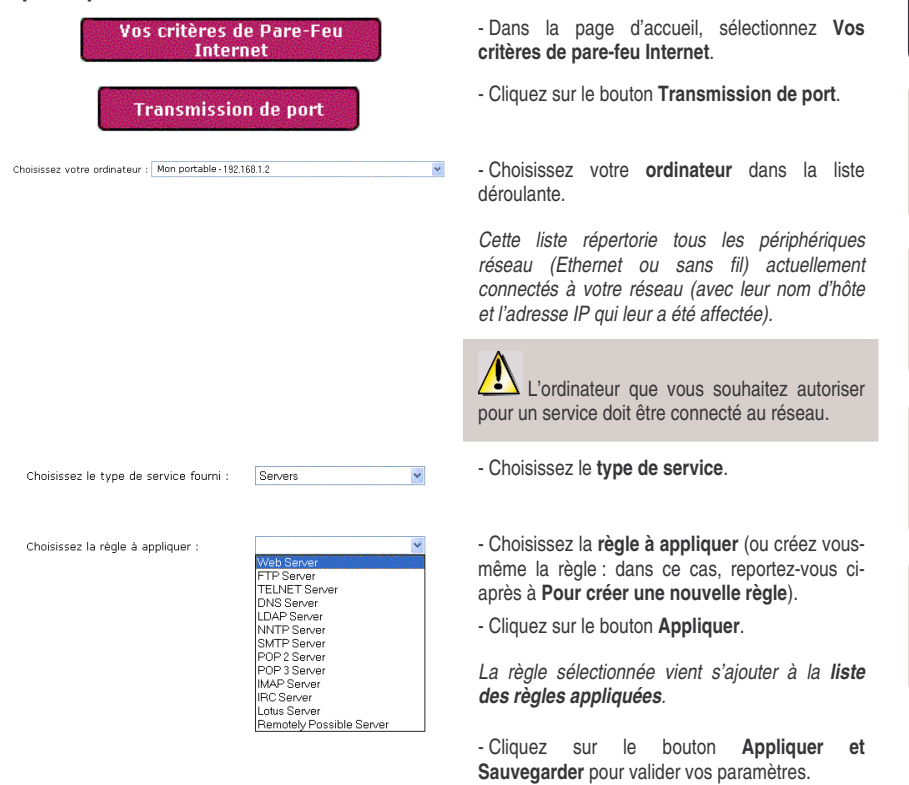

### *Pour voir ou modifier une règle :*

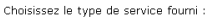

Choisissez la règle à appliquer :

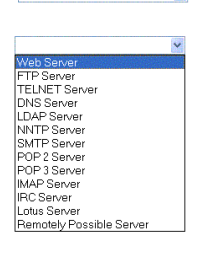

Ų

Servers

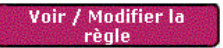

- Choisissez le type de service dans la fenêtre **Transmission de port**.

- Choisissez la **règle** à voir ou modifier.

*Cette liste répertorie toutes les règles disponibles.*

- Cliquez sur le bouton **Voir/Modifier la règle**.

### *Si vous avez choisi une règle créée par le WiFi Manager :*

*Vous pouvez uniquement voir cette règle. Il est impossible de la modifier.*

### *Si vous avez choisi une règle créée manuellement :*

*La fenêtre d'édition ci-contre s'affiche.*

- Choisissez le **protocole** (TCP, UDP ou TCP/UDP).

- Entrez une valeur dans les champs **Port de début**, **Port de fin** et **Port interne de l'ordinateur** (entre 1 et 65536).

*Si vous n'ouvrez qu'un port, le Port de début et le Port de fin (ports externes) ont la même valeur. Le Port interne de l'ordinateur correspond au port utilisé par le service fourni par l'ordinateur et est généralement égal au Port de début.*

- Cliquez sur le bouton **Ajouter** pour valider la plage et l'afficher dans la table ci-contre.

- Répétez l'opération pour chaque plage de ports que vous souhaitez ajouter.

- Pour supprimer une plage, cliquez, dans la colonne **Supprimer**, sur  $\times$  en regard de la plage souhaitée.

- Lorsque vous avez terminé de modifier les paramètres de la nouvelle règle, cliquez sur

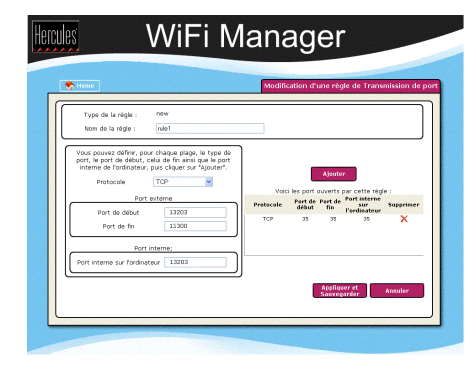

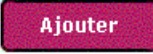

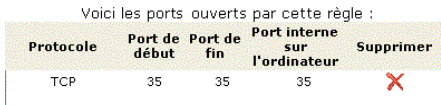

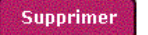

## *Pour créer une nouvelle règle :*

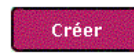

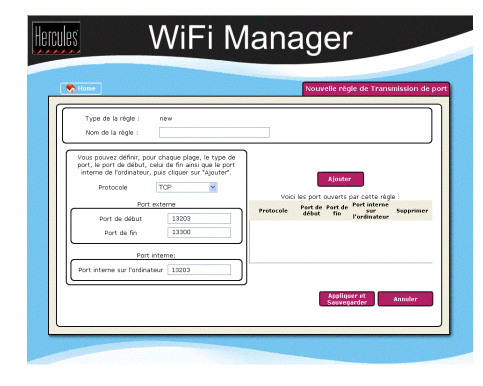

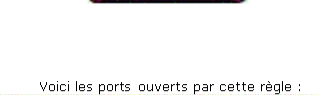

Aiouter

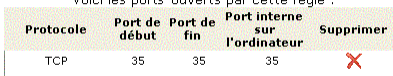

#### **Appliquer et Sauvegarder**.

*La nouvelle règle est mémorisée dans la catégorie Type de service fourni, sous le nom New.*

- Si vous souhaitez supprimer cette règle de la liste des règles à appliquer, cliquez sur le bouton **Supprimer**.

- Dans la fenêtre **Transmission de port**, cliquez sur le bouton **Créer**.

*La fenêtre d'édition ci-contre s'affiche.*

- Entrez un **nom** pour la règle.

- Choisissez le **protocole** (TCP, UDP ou TCP/UDP).

- Entrez une valeur dans les champs **Port de début**, **Port de fin** et **Port interne de l'ordinateur** (entre 1 et 65536).

*Si vous n'ouvrez qu'un port, le Port de début et le Port de fin (ports externes) ont la même valeur. Le Port interne de l'ordinateur est généralement égal au Port de début.*

- Cliquez sur le bouton **Ajouter** pour valider la plage et l'afficher dans la table ci-contre.

- Répétez l'opération pour chaque plage de ports que vous souhaitez ajouter.

- Pour supprimer une plage, cliquez, dans la colonne **Supprimer**, sur  $\mathbb{X}$  en regard de la plage souhaitée.

- Lorsque vous aurez défini les paramètres de la nouvelle règle, cliquez sur **Appliquer et Sauvegarder**.

*La nouvelle règle est mémorisée dans la catégorie Type de service fourni, sous le nom New.*

### *Pour ne plus appliquer une règle à un ordinateur :*

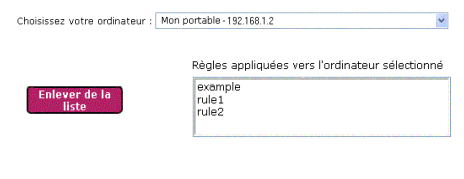

- Choisissez votre **ordinateur**.

- Dans le tableau des **Règles appliquées vers l'ordinateur sélectionné**, sélectionnez la règle à supprimer.

- Cliquez sur le bouton **Enlever de la liste**.

- Lorsque vous avez terminé, cliquez sur le bouton **Appliquer et Sauvegarder** pour valider vos paramètres.

## *6.2.2.Limiter l'accès d'un de vos ordinateurs en réseau à des services Internet*

Par défaut, les ordinateurs peuvent accéder à tous les services Internet. Mais si vous souhaitez limiter l'accès d'un ordinateur spécifique à certains services Internet (accès Internet, sites de Peer to Peer…), vous pouvez utiliser le système de **filtrage des adresses IP**.

### *Pour limiter l'accès d'un ordinateur spécifique à un service Internet :*

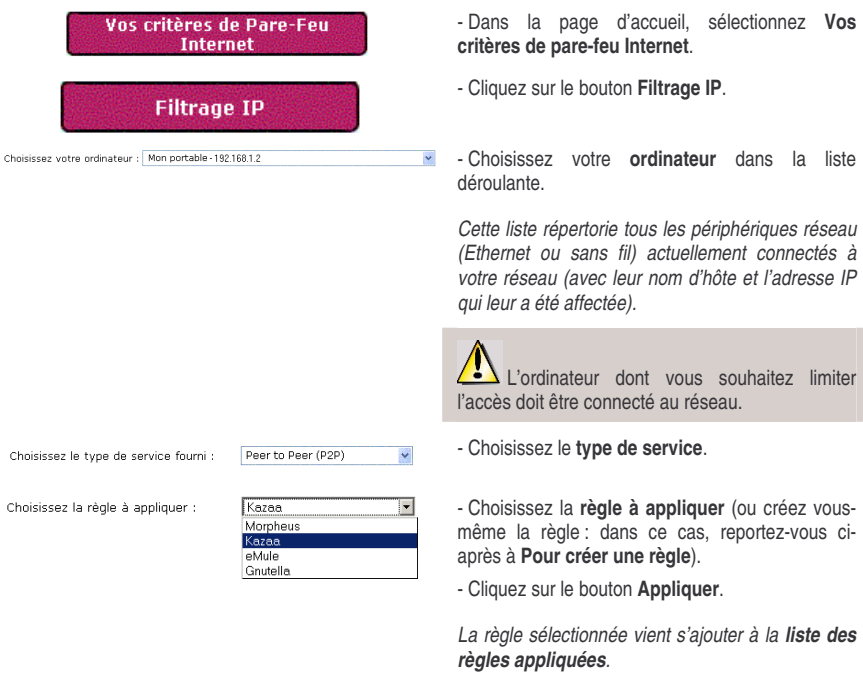

- Cliquez sur le bouton **Appliquer et Sauvegarder** pour valider vos paramètres.

## *Pour voir ou modifier une règle :*

Choisissez le type de service fourni :

Hercules

$$
\begin{array}{|c|c|c|}\hline \text{Servers} & & \\\hline \end{array}
$$

.<br>Li<sup>p</sup>une règle de l'iltrage 11

Voir / Modifier la règle

WiFi Manager

- Choisissez le type de service dans la fenêtre **Filtrage IP**.

- Choisissez la **règle** à voir ou modifier.

*Cette liste répertorie toutes les règles disponibles.*

- Cliquez sur le bouton **Voir/Modifier la règle**.

## *Si vous avez choisi une règle créée par le WiFi Manager :*

*Vous pouvez uniquement voir cette règle. Il est impossible de la modifier.*

## *Si vous avez choisi une règle créée manuellement :*

*La fenêtre d'édition ci-contre s'affiche.*

- Choisissez le **protocole** (TCP, UDP ou TCP/UDP).

- Entrez une valeur dans les champs **Port de début** et **Port de fin** (entre 1 et 65536).

*Si vous n'ouvrez qu'un port, le Port de début et le Port de fin (ports externes) ont la même valeur.*

- Cliquez sur le bouton **Ajouter** pour valider la plage et l'afficher dans la table ci-contre.

- Répétez l'opération pour chaque plage de ports que vous souhaitez ajouter.

- Pour supprimer une plage, cliquez, dans la colonne **Supprimer**, sur  $\times$  en regard de la plage souhaitée.

- Lorsque vous avez terminé de modifier les paramètres de la nouvelle règle, cliquez sur **Appliquer et Sauvegarder**.

*La nouvelle règle est mémorisée dans la catégorie Type de service fourni, sous le nom New.*

- Si vous souhaitez supprimer cette règle de la liste des règles à appliquer, cliquez sur le bouton **Supprimer**.

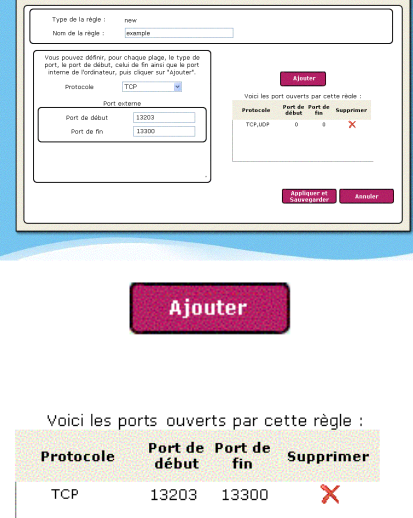

### **Supprimer**

### *Pour créer une nouvelle règle :*

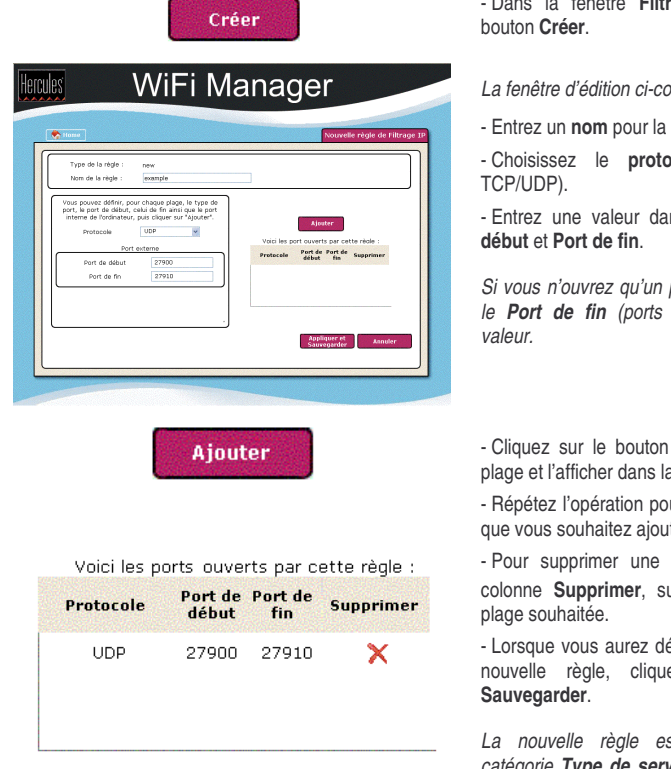

- Dans la fenêtre **Filtrage IP**, cliquez sur le

*La fenêtre d'édition ci-contre s'affiche.*

rèale.

**cole** (TCP, UDP ou

ns les champs **Port de** 

*Si vous n'ouvrez qu'un port, le Port de début et le Port de fin (ports externes) ont la même*

Ajouter pour valider la a table ci-contre.

ur chaque plage de ports<br>ter. que vous souhaitez ajouter.

plage, cliquez, dans la  $ur \times en regard de la$ 

éfini les paramètres de la nouvelle règle, cliquez sur **Appliquer et**

*La nouvelle règle est mémorisée dans la catégorie Type de service fourni, sous le nom New.*

### *Pour ne plus appliquer une règle à un ordinateur :*

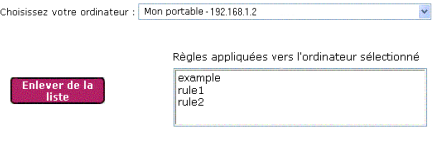

- Choisissez votre **ordinateur**.

- Dans le tableau des **Règles appliquées vers l'ordinateur sélectionné**, sélectionnez la règle à supprimer.

- Cliquez sur le bouton **Enlever de la liste**.

- Lorsque vous avez terminé, cliquez sur le bouton **Appliquer et Sauvegarder** pour valider vos paramètres.

## **6.3. Une boîte à outils aux multiples facettes**

Le WiFi Manager fonctionne comme une boîte à outils dont vous pouvez vous servir pour réparer les éventuelles erreurs de manipulation.

## *6.3.1.Redémarrer le Modem routeur Hercules*

La fonction **Redémarrer le modem routeur** coupe toutes les fonctions (connexion WiFi et ADSL, pare-feu, routeur) du Modem routeur Hercules et redémarre le WiFi Manager.

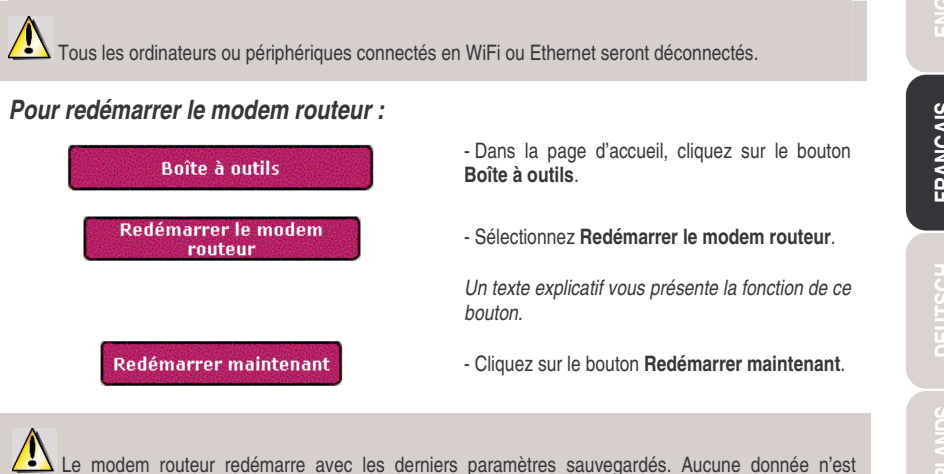

perdue.

# *6.3.2.Redémarrer la fonction WiFi*

Si vos périphériques WiFi se connectent difficilement au modem routeur, vous pouvez utiliser la fonction **Redémarrer la fonction WiFi**.

 $\Lambda$  Tous les ordinateurs ou périphériques connectés en WiFi seront déconnectés. La connexion ADSL reste quant à elle active.

## *Pour redémarrer la fonction WiFi :*

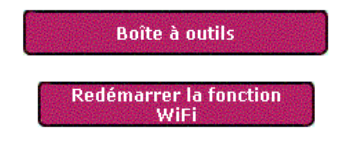

- Dans la page d'accueil, cliquez sur le bouton **Boîte à outils**.

- Sélectionnez **Redémarrer la fonction WiFi**.

*Un texte explicatif vous présente la fonction de ce bouton.*

Redémarrer la fonction WiFi maintenant

- Cliquez sur le bouton **Redémarrer la fonction WiFi maintenant**.

Le modem routeur redémarre avec les derniers paramètres sauvegardés. Aucune donnée n'est perdue.

# *6.3.3.Charger/Sauvegarder ses paramètres*

Grâce à WiFi Manager, vous pouvez charger ou sauvegarder rapidement vos paramètres personnalisés.

Avant de charger des paramètres, vous devez vous assurer que vous avez déjà sauvegardé vos paramètres dans un fichier.

### *Pour sauvegarder des paramètres :*

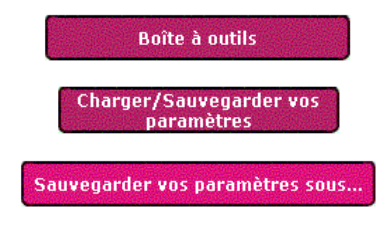

- Dans la page d'accueil, cliquez sur le bouton **Boîte à outils**.

- Sélectionnez **Charger/Sauvegarder vos paramètres**.

- Cliquez sur le bouton **Sauvegarder vos paramètres sous…**.

- Sélectionnez un emplacement, puis saisissez un nom.

- Cliquez sur **OK**.

*Votre fichier de paramètres s'enregistre au format .bin.*

### *Pour charger des paramètres :*

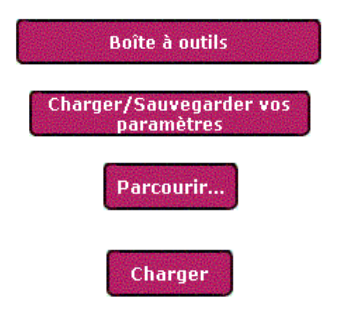

- Dans la page d'accueil, cliquez sur le bouton **Boîte à outils**.

- Sélectionnez **Charger/Sauvegarder vos paramètres**.

- Cliquez sur le bouton **Parcourir**.

- Sélectionnez votre fichier de paramètres (au format .bin), puis cliquez sur **Ouvrir**.

- Cliquez sur **Charger**.

*Votre Modem routeur Hercules applique désormais les paramètres ADSL, WiFi… chargés.*

## *6.3.4.Récupérer sa configuration d'origine*

Si vous avez modifié - intentionnellement ou non - certains paramètres et souhaitez restaurer les paramètres d'origine, suivez les instructions ci-dessous.

Lors de la restauration, tous les paramètres que vous avez préalablement modifiés seront perdus (paramètres de connexion Internet, clé de sécurité WiFi, filtrage par adresse MAC…) !

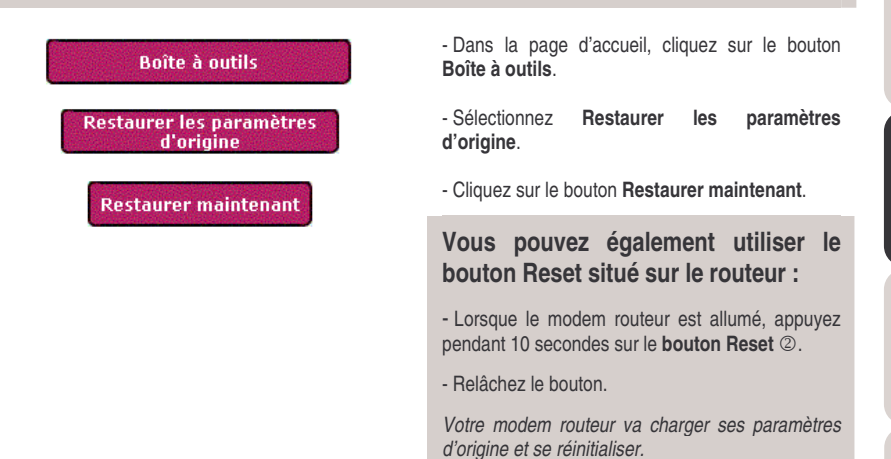

## *6.3.5.Mettre à jour le firmware*

Si vous souhaitez bénéficier de nouvelles fonctionnalités ou de fonctionnalités améliorées pour votre Modem routeur Hercules, nous vous conseillons de vous rendre régulièrement sur le site **www.hercules.com** et de vérifier la présence de mises à jour du firmware.

Nous conseillons d'effectuer la mise à jour en étant connecté par le câble Ethernet gris (et non en WiFi).

Lors de la mise à jour, tous les paramètres que vous avez préalablement modifiés (paramètres de connexion Internet, clé de sécurté WiFi...) sont supprimés !

## *Si une mise à jour du firmware est disponible :*

- Sur le site **www.hercules.com**, cliquez sur le lien **Support/Pilotes**.
- Suivez les instructions affichées à l'écran. Puis :

**Boîte à outils** 

- Dans la page d'accueil du WiFi Manager, cliquez sur le bouton **Boîte à outils**.

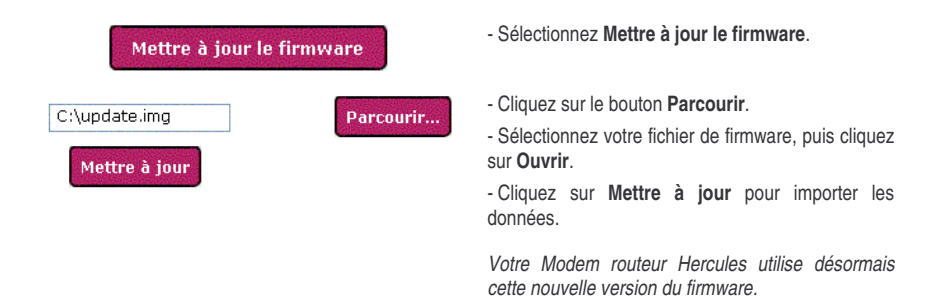

# 6.4. Les autres options avancées

# *<i>6.4.1. Configurer le serveur DHCP*

Ce chapitre va vous apprendre à configurer le serveur DHCP interne qui gère les adresses IP de vos ordinateurs.

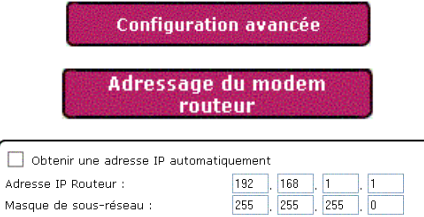

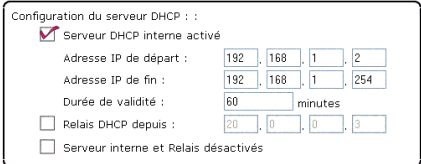

- Dans la page d'accueil, cliquez sur le bouton Configuration avancée.

**-** Sélectionnez Adressage du modem routeur.

- Vous pouvez modifier l'**Adresse IP du routeu r** (192.168.1.1, par défaut) et son Masque de **sous-réseau** (255.255.255.0, par défaut).

- Si vous souhaitez que cette adresse soit obtenue automatiquement depuis un autre serveur DHCP, cochez la case Obtenir l'adresse IP en automatique.

Notez bien cette adresse IP. Sans elle, vous ne pourrez pas vous reconnecter à votre routeur.

- Si vous laissez la case **Serveur DHCP interne activé** cochée, vous pouvez modifier l'**Adresse IP de départ** (192.168.1.2, par défaut), l'**Adresse IP de fin** (192.168.1.254, par défaut) et la **Durée de validité** de ces adresses (60 minutes, par défaut).

- Si vous cochez la case **Relais DHCP depuis**, le modem n'est plus le serveur DHCP, mais uniquement un relais. Les adresses IP de vos périphériques réseau, au lieu d'être attribuées par le modem, sont désormais attribuées par un autre serveur DHCP dont vous avez entré l'adresse (fournie par l'administrateur réseau).

- Si vous cochez la case **Serveur interne et**
**Relais désactivés**, vous décidez désormais, en tant qu'utilisateur, de fixer vous-même l'adresse IP pour chaque ordinateur.

## *6.4.2.Gérer les adresses IP des ordinateurs du réseau local*

Ce chapitre va vous apprendre à **réserver des adresses IP** pour des ordinateurs du réseau local. Ainsi, ces ordinateurs se verront affecter toujours la même adresse IP, même après le redémarrage. Cette réservation est nécessaire si vous souhaitez appliquer manuellement des règles de pare-feu à des ordinateurs précis qui n'étaient pas connectés lors de l'application des règles (donc non visibles dans le WiFi Manager).

**Remarque :** si vous avez appliqué des règles dans le chapitre **Pare-feu**, ces adresses IP ont été automatiquement réservées lorsque les ordinateurs étaient connectés.

### *Pour réserver une adresse IP :*

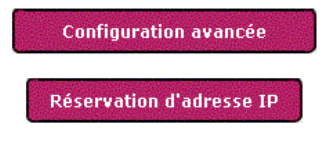

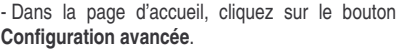

- Sélectionnez **Réservation d'adresse IP**.

**Si vous souhaitez réserver manuellement une adresse IP pour un ordinateur qui n'est pas connecté actuellement :**

- Entrez son **nom d'hôte**, ainsi que son **adresse IP** et son **adresse MAC**.

- Cliquez sur  $\mathbf R$ .

*L'ordinateur est ajouté à la liste des adresses IP réservées.*

## **Si vous souhaitez réserver l'adresse IP d'un ordinateur qui est actuellement connecté :**

- Sélectionnez l'ordinateur dans la **liste des adresses dynamiques** qui contient tous les et périphériques actuellement connectés.

- Cliquez sur  $\mathbf R$  en regard de l'ordinateur à réserver.

*L'ordinateur est ajouté à la liste des adresses IP réservées.*

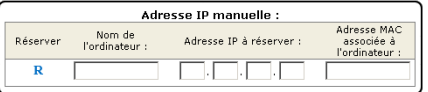

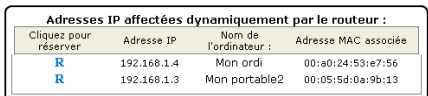

### *Pour libérer une adresse IP :*

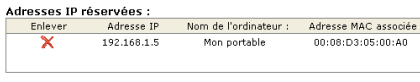

- Dans la liste des **adresses IP réservées** que vous avez créée, cliquez sur  $\times$  en regard des adresses IP que vous souhaitez libérer.

*L'adresse est supprimée de la table.*

## *6.4.3.Activer/Désactiver la prise en charge UPnP*

La fonction **UPnP** (Universal Plug and Play) lorsqu'elle est activée, permet aux ordinateurs de votre réseau utilisant cette technologie de détecter et exécuter les services disponibles dans le réseau (communication Internet, serveur multimédia,…).

## *Pour accéder à la fonction UPnP :*

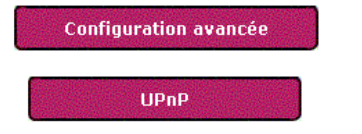

- Dans la page d'accueil, cliquez sur le bouton **Configuration avancée**.

- Sélectionnez **UPnP**.

## *6.4.4.Contrôler à distance le Modem routeur Hercules via Internet*

La fonction **Contrôle à distance** du WiFi Manager permet à un ordinateur extérieur à votre réseau local de se connecter au Modem routeur Hercules pour le configurer.

### *Pour autoriser le contrôle à distance du modem routeur :*

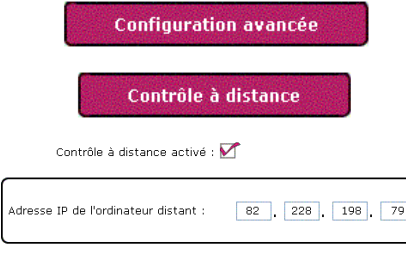

- Dans la page d'accueil, cliquez sur le bouton **Configuration avancée**.

- Sélectionnez **Contrôle à distance**.
- Cochez la case **Contrôle à distance activé**.
- Entrez l'**Adresse IP de l'ordinateur distant** qui va accéder au modem.

- Cliquez sur le bouton **Appliquer et Sauvegarder** pour valider vos paramètres.

Pour accéder à distance à votre modem routeur, vous devrez taper l'adresse IP publique de votre connexion ADSL, établie par votre FAI, dans le navigateur Internet de l'ordinateur distant.

*Pour connaître votre adresse IP publique, ouvrez la fenêtre Votre connexion ADSL (cliquez sur le bouton Votre connexion ADSL dans la page d'accueil). L'adresse IP est affichée en bas à droite.*

## *6.4.5.Modifier le mot de passe du Modem routeur Hercules*

Pour des raisons de confidentialité ou de sécurité, vous pouvez être amené à changer de **mot de passe**. WiFi Manager vous permet de choisir un nouveau mot de passe au moment de la connexion (voir le chapitre **3.2. Changer le mot de passe du WiFi Manager**) ou en passant par la fenêtre de configuration avancée (voir ci-après).

Vous pouvez également prévoir une déconnexion automatique après un certain délai d'inactivité, si jamais vous oubliez de vous déconnecter manuellement, par exemple. Cela empêchera tout ordinateur extérieur d'accéder à votre réseau.

## *Pour modifier le mot de passe ou définir un délai d'inactivité :*

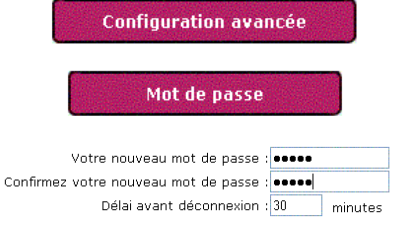

- Dans la page d'accueil, cliquez sur le bouton **Configuration avancée**.

- Sélectionnez **Mot de passe**.

- Saisissez votre **nouveau mot de passe**, puis confirmez-le.

- Dans **Délai avant déconnexion**, définissez un délai d'inactivité à l'issue duquel l'ordinateur sera déconnecté automatiquement du modem routeur.

- Cliquez sur le bouton **Appliquer et Sauvegarder** pour valider vos paramètres.

# **6.5. Informations produit**

WiFi Manager vous permet de consulter toutes les informations relatives au fonctionnement de votre Modem routeur Hercules.

### *Pour consulter les informations produit :*

**Informations produit** 

- Dans la page d'accueil, cliquez sur le bouton **Informations produit**.

*Les informations suivantes s'affichent : adresse MAC du Modem routeur Hercules, état de la connexion ADSL, du réseau local et du réseau sans fil, version du firmware et du hardware.*

# **7. GLOSSAIRE**

#### **802.11**

Norme établie en 1997 par l'IEEE (Institute of Electrical and Electronic Engineer, association américaine d'ingénieurs en électronique), définissant les réseaux sans fil dans la bande de fréquence 2,4 - 2, 48 GHz et proposant des débits de 1 à 2 Mbits/s. Des révisions ont été apportées à la norme originale afin d'optimiser le débit (c'est le cas des normes 802.11a, 802.11b et 802.11g, appelées normes 802.11 physiques) ou d'assurer une meilleure sécurité ou une meilleure interopérabilité des équipements.

#### **802.11b**

Norme établie par l'IEEE (Institute of Electrical and Electronic Engineer, association américaine d'ingénieurs en électronique) de la famille 802.11, permettant d'atteindre un débit théorique de 11 Mbits/s sur la bande de fréquence des 2,4 GHz avec une portée pouvant aller jusqu'à 300 m dans un environnement dégagé. La plage de fréquence utilisée est la bande des 2,4 GHz, avec 3 canaux radio disponibles.

#### **802.11g**

Norme établie par l'IEEE (Institute of Electrical and Electronic Engineer, association américaine d'ingénieurs en électronique) de la famille 802.11, offrant un haut débit théorique de 54 Mbits/s sur la bande de fréquence des 2,4 GHz avec une portée pouvant aller jusqu'à 300 m dans un environnement dégagé. La norme 802.11g offre une compatibilité descendante avec la norme 802.11b, ce qui signifie que les équipements conformes à la norme 802.11g peuvent fonctionner en 802.11b.

#### **802.11i**

Norme établie par l'IEEE (Institute of Electrical and Electronic Engineer, association américaine d'ingénieurs en électronique) de la famille 802.11, qui a pour objectif d'améliorer la sécurité en associant l'authentification WPA-PSK au cryptage AES. L'adaptateur Hercules est compatible avec cette norme.

#### **Adresse IP**

Adresse unique de l'ordinateur attribuée par le routeur. Chaque ordinateur possède une adresse IP propre qui permet de l'identifier auprès du réseau.

#### **Adresse MAC (Message Authentication Code)**

Adresse unique créée par le constructeur de l'adaptateur client ou du routeur, destinée à identifier cet élément au sein d'un réseau.

#### **ADSL (Asymmetric Digital Subscriber Line)**

Ligne d'abonné numérique à débit asymétrique. Cet équipement, connecté à une ligne téléphonique traditionnelle, offre une grande rapidité en termes d'envoi et de réception de données.

#### **AES (Advanced Encryption Standard)**

Standard de chiffrement symétrique par blocs supportant différentes longueurs de clés, il s'agit donc d'un cryptage puissant, rapide et efficace.

#### **ATM (Asynchronous Transfer Mode)**

Mode de transfert à haut débit de données de taille fixe.

#### **CCK (Complementary Code Keying)**

Technique avancée de codage des ondes radio dans les réseaux sans fil permettant d'atteindre des débits élevés.

#### **Client**

Ordinateur équipé d'un adaptateur WiFi de type PCI, USB ou PCMCIA.

#### **DHCP (Dynamic Host Configuration Protocol)**

Protocole qui gère l'attribution des adresses IP aux ordinateurs.

#### **DSSS (Direct Sequence Spread Spectrum)**

Technique d'utilisation des fréquences radio dans les réseaux sans fil à spectre large destinée à accroître la portée des transmissions.

#### **ESSID (Service Set Identifier)**

Identifiant de 8 à 32 caractères, souvent abrégé en SSID, servant de nom unique à un réseau partagé par les clients et le point d'accès.

#### **Filtre**

Dispositif placé entre la prise téléphonique et le modem pour améliorer la qualité des communications téléphoniques, souvent dégradée par les signaux ADSL.

#### **Groupe de travail**

Ensemble d'ordinateurs avec lesquels vous souhaitez communiquer ou partager des ressources telles que des dossiers, une imprimante ou une connexion Internet. Pour faire partie d'un groupe de travail, les ordinateurs doivent porter le même nom de groupe.

#### **IP statique**

Adresse IP permanente attribuée à un ordinateur par le fournisseur d'accès.

#### **LEAP (Lightweight Extensible Authentication Protocol)**

Protocole de sécurité développé par la société Cisco pour l'univers Windows. Il se présente sous la forme identifiant/mot de passe.

#### **Masque de sous-réseau**

Partie d'une adresse IP qui indique la classe du réseau utilisé (classe C de type 255.255.255.0 dans le cas d'un réseau local).

#### **Mode Ad hoc**

Mode permettant à plusieurs ordinateurs équipés en WiFi de communiquer directement entre eux. Ce mode est également appelé Peer to Peer.

#### **Mode Infrastructure**

Mode de communication qui consiste à mettre en réseau plusieurs ordinateurs équipés en WiFi via un point d'accès sans fil tel que le routeur ADSL Hercules.

#### **NAT (Network Address Translation)**

Technique permettant de masquer les adresses IP des ordinateurs du réseau local vis-à-vis d'Internet.

#### **OFDM (Orthogonal Frequency Division Multiplexing)**

Technique de transmission radio à des débits très élevés largement répandue dans la technologie DSL, dans la distribution sans fil terrestre des signaux de télévision et adoptée pour la norme 802.11 de communication sans fil à haut débit.

#### **Pare-feu**

Ensemble de logiciels et dispositifs de sécurité protégeant un réseau connecté à Internet.

#### **Point d'accès**

Le point d'accès est le cœur de votre réseau local WiFi. Le point d'accès du système est un routeur sans fil dont la fonction est de fédérer plusieurs clients c'est-à-dire de relier entre eux tous les ordinateurs équipés d'adaptateurs WiFi grâce à son antenne radio.

#### **Port Ethernet (ou RJ-45)**

Port permettant de relier deux dispositifs par un câble, tels qu'un PC et un routeur, afin d'échanger des paquets de données sans collision.

#### **PPPoA (Point-to-Point Protocol over ATM)**

Protocole permettant de connecter à Internet des ordinateurs reliés en réseau **ATM** tout en authentifiant l'utilisateur.

#### **PPPoE (Point-to-Point Protocol over Ethernet)**

Protocole permettant de connecter à Internet des ordinateurs reliés en réseau Ethernet grâce à un modem haut débit.

#### **Routeur WiFi**

Dispositif installé au cœur du réseau WiFi permettant de relier plusieurs ordinateurs équipés d'adaptateurs WiFi afin d'échanger des données.

#### **TKIP (Temporal Key Integrity Protocol)**

La norme WPA utilise le protocole TKIP qui consiste à régénérer de nouvelles clés pour chaque paquet de données alors que le WEP lui utilise un système basé sur une clé fixe.

#### **UPnP (Universal Plug n' Play)**

Protocole qui permet de relier entre eux plusieurs ordinateurs et périphériques disponibles sur un réseau.

#### **WEP (Wired Equivalent Privacy)**

Protocole de sécurité des réseaux sans fil utilisant un chiffrement basé sur une clé fixe de 64 bits, 128 bits ou 256 bits ne servant qu'une seule fois, au début de la phase de décryptage. Pour décoder une transmission, chaque client du réseau sans fil doit utiliser la même clé 64, 128 ou 256 bits. Le WEP fait partie du standard 802.11 avec pour but d'assurer l'authentification (l'accès n'est autorisé qu'aux personnes connaissant la clé WEP) et la confidentialité (chiffrement). Une clé WEP est composée des chiffres 0 à 9 et des lettres A à F (exemple : A123BCD45E).

#### **WiFi (Wireless Fidelity)**

Contraction de Wireless Fidelity, WiFi est le nom commercial adopté par la WECA (Wireless Ethernet Compatibility Alliance), organisme chargé de maintenir l'interopérabilité des équipements d'un réseau local sans fil (WLAN) répondant à la norme IEEE 802.11. Ainsi un réseau WiFi est en réalité un réseau 802.11. Dans la pratique, le WiFi permet de relier entre eux, grâce à un point d'accès, des ordinateurs portables, des ordinateurs fixes ou des assistants personnels distants de plusieurs dizaines de mètres pour les faire communiquer entre eux sans câble et échanger des données à haut débit.

#### **WLAN (Wireless Local Area Network)**

Réseau local sans fil, utilisant notamment la norme 802.11b ou g.

#### **WIFI Manager**

Utilitaire développé par Hercules pour configurer et consulter les paramètres de Hercules Wireless G Modem Router.

#### **WIFI Station**

Utilitaire développé par Hercules pour définir, vérifier et configurer tous les paramètres de connexion et de sécurité concernant votre installation WiFi.

#### **WPA (WiFi Protected Access)**

Norme de sécurité des réseaux sans fil mise en place par les fabricants et faisant appel à un algorithme de cryptage des données s'appuyant sur une gestion dynamique des clés, qui faisait défaut au WEP, la différence étant qu'une fois la communication établie, la clé change aléatoirement pour une meilleure sécurité.

#### **WPA-PSK (WiFi Protected Access-Pre-Shared Key)**

Protocole de sécurité de sécurité élevé de dernière génération, spécialement conçu pour les environnements de type petits bureaux ou à la maison à partir d'une clé prépartagée (un simple mot de passe). Cette clé est également utilisée pour le cryptage TKIP ou AES des données.

Connectez-vous dès maintenant sur notre site web (www.hercules.com) pour télécharger les dernières versions des pilotes et logiciels, consulter la Foire Aux Questions (FAQ) relative à votre produit et bénéficier de mises à jour du manuel de l'utilisateur. Vous pourrez également découvrir la gamme de produits Hercules et obtenir des informations sur les nouveautés à venir.

# **8. ASSISTANCE TECHNIQUE**

Si vous rencontrez un problème avec votre produit, rendez-vous sur le site http://ts.hercules.com et sélectionnez votre langue. Vous aurez alors accès à différents services (Foire Aux Questions (FAQ), dernières versions du firmware) susceptibles de résoudre votre problème. Si le problème persiste, vous pouvez contacter notre support technique :

#### Par e-mail :

Pour bénéficier du support technique par e-mail, vous devez d'abord vous enregistrer en ligne. Les informations fournies vont permettre aux techniciens de résoudre plus rapidement votre problème.

Cliquez sur **Enregistrement** à gauche de la page Support technique et suivez les instructions à l'écran.

Si vous êtes déjà enregistré, renseignez les champs **Nom d'utilisateur** et **Mot de passe**, puis cliquez sur **Connexion**.

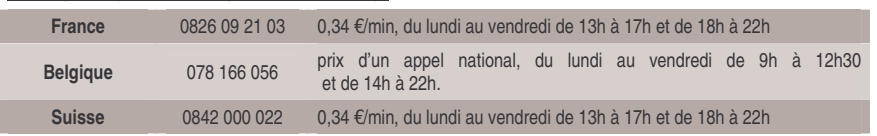

#### Par téléphone (si vous n'avez pas d'accès Internet) :

# **9. GARANTIE**

Dans le monde entier, Guillemot Corporation S.A. (« Guillemot ») garantit au consommateur que le présent produit Hercules est exempt de défauts matériels et de vices de fabrication, et ce, pour une période de deux (2) ans à compter de la date d'achat d'origine. Si, au cours de la période de garantie, le produit semble défectueux, contactez immédiatement le Support Technique qui vous indiquera la procédure à suivre. Si le défaut est confirmé, le produit devra être retourné à son lieu d'achat (ou tout autre lieu indiqué par le Support Technique).

Dans le cadre de la garantie, le consommateur bénéficiera, au choix du Support Technique, du remplacement ou de la réparation du produit défectueux. Lorsque la loi applicable l'autorise, toute responsabilité de Guillemot et ses filiales (y compris pour les dommages indirects) se limite à la réparation ou au remplacement du produit Hercules. Les droits légaux du consommateur au titre de la législation applicable à la vente de biens de consommation ne sont pas affectés par la présente garantie.

Cette garantie ne s'appliquera pas : (1) si le produit a été modifié, ouvert, altéré, ou a subi des dommages résultant d'une utilisation inappropriée ou abusive, d'une négligence, d'un accident, de l'usure normale, ou de toute autre cause non liée à un défaut matériel ou à un vice de fabrication ; (2) en cas de non-respect des instructions du Support Technique ; (3) aux logiciels non-édités par Guillemot, lesdits logiciels faisant l'objet d'une garantie spécifique accordée par leurs éditeurs.

# **10. RECOMMANDATION RELATIVE A LA PROTECTION DE L'ENVIRONNEMENT**

En fin de vie, ce produit ne doit pas être éliminé avec les déchets ménagers normaux mais déposé à un point de collecte des déchets d'équipements électriques et électroniques en vue de son recyclage.

Ceci est confirmé par le symbole figurant sur le produit, le manuel utilisateur ou l'emballage.

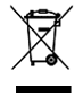

En fonction de leurs caractéristiques, les matériaux peuvent être recyclés. Par le recyclage et par les autres formes de valorisation des déchets d'équipements électriques et électroniques. vous contribuez de manière significative à la protection de l'environnement.

Veuillez consulter les autorités locales qui vous indiqueront le point de collecte concerné.

#### *Marques déposées*

Hercules® est une marque déposée de Guillemot Corporation S.A. Intel® et Pentium® sont des marques déposées d'Intel Corporation. Wireless Attitude TM ! est une marque de Guillemot Corporation S.A. Microsoft® Windows® 98, Millennium, 2000 et XP sont des marques ou des marques déposées de Microsoft Corporation aux États-Unis et/ou dans d'autres pays. Toutes les autres marques et tous les autres noms déposés reconnus nationalement ou internationalement sont également reconnus par les présentes. Illustrations non contractuelles.

#### *Déclaration de conformité*

#### UTILISATEURS EUROPÉENS :

Cet appareil a été testé et est conforme à la Directive 1999/5/CE du Parlement européen et du Conseil concernant les équipements hertziens et les équipements de terminaux de télécommunications et la reconnaissance mutuelle de leur conformité. Après évaluation du matériel, celui-ci est conforme aux normes suivantes : EN 300.328 (radio), EN 301 489-1, EN 301 489-17 (compatibilité électromagnétique) et EN 60950 (sécurité). Ce matériel peut être utilisé dans tous les pays de l'Union Européenne et dans tous les pays appliquant la Directive 1999/5/CE, sans limitations, à l'exception des pays suivants :

#### FRANCE :

En cas d'utilisation de ce matériel en extérieur, la puissance de sortie est limitée dans les plages de fréquences ci-dessous. Pour de plus amples informations, consultez le site de l'ART : www.art-telecom.fr.

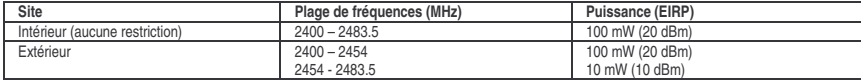

Le fonctionnement de ce matériel dans un environnement résidentiel provoque parfois des interférences radioélectriques ; il incombe dans ce cas à l'utilisateur d'y remédier.

#### ITALIE :

Cet appareil est conforme à l'interface radio nationale et aux exigences de la table d'allocation des fréquences. L'utilisation de ce produit sans fil en dehors du cadre de la propriété de l'acquéreur nécessite une autorisation générale. Pour de plus amples informations, consultez le site www.comunicazioni.it.

#### *Copyright*

#### **© Guillemot Corporation S.A. 2005. Tous droits réservés.**

Aucune partie de ce manuel ne peut être reproduite, résumée, transmise, transcrite, stockée dans un système de recherche, ou traduite en toute langue ou langage informatique, à quelque fin ou par quelque moyen que ce soit, électronique, mécanique, magnétique, manuel, par le biais de photocopies, d'enregistrements, ou autres, sans l'autorisation expresse et écrite de Guillemot Corporation S.A.

#### *Responsabilité limitée*

Guillemot Corporation S.A. se réserve le droit de modifier les spécifications à tout moment sans préavis. Les informations fournies dans ce document sont censées être précises et fiables. Cependant Guillemot Corporation S.A. n'assume aucune responsabilité concernant leur utilisation, ni leur contrefaçon ou les autres droits des tiers résultant de leur utilisation. Ce produit peut exister en version simplifiée ou spéciale, notamment pour les fabricants de PC et les assembleurs. Il se peut que certaines fonctions décrites dans ce manuel ne soient pas disponibles dans la version que vous possédez. Autant que possible, le CD-ROM d'installation contiendra un fichier **README.TXT** dans lequel seront détaillées les différences entre le produit installé et le produit décrit dans la présente documentation.

#### *Contrat de licence utilisateur final*

IMPORTANT : veuillez lire attentivement le Présent Contrat de licence. Le Logiciel est concédé sous licence, et non vendu à l'utilisateur, pour un emploi respectant les termes du Présent Contrat. Vous vous engagez à respecter les termes et les conditions du Présent Contrat. Si vous êtes en désaccord avec les termes et les conditions du Présent Contrat, veuillez retourner le Logiciel et tout ce qui l'accompagne dans les 15 jours qui suivent la date de votre achat à l'endroit où vous l'avez acheté.

La propriété du Logiciel (dénommé « le Logiciel » ci-dessus et ci-après) reste acquise à Guillemot Corporation S.A. Tous droits réservés. Le terme « Logiciel » inclut les programmes exécutables, gestionnaires, librairies, fichiers de données et toute documentation associée aux programmes. Hercules Technologies n'accorde qu'un droit d'utilisation du Logiciel. L'acquéreur accepte les termes et les conditions du Présent Contrat concernant les droits d'auteur et tout autre droit de propriété concernant les autres logiciels contenus dans le produit.

Guillemot Corporation S.A. se réserve le droit d'annuler le Présent Contrat en cas de non-respect de celui-ci. En cas de résiliation du Présent Contrat, l'acquéreur s'engage à renvoyer le Logiciel à Guillemot Corporation S.A. ainsi que toutes les copies.

Licence :

- 1. La licence est accordée à l'acquéreur d'origine seulement. Guillemot Corporation S.A. reste propriétaire et titulaire du Logiciel et se réserve tous les droits qui ne sont pas expressément accordés par le Présent Contrat. L'utilisateur n'a pas le droit de sous-louer ses droits concédés par le Présent Contrat. Le transfert de cette licence est autorisé à condition que l'acquéreur d'origine ne conserve aucune partie du Logiciel et que le cessionnaire lise et accepte les termes et conditions du Présent Contrat.
- 2. L'acquéreur peut utiliser le Logiciel sur un seul ordinateur en même temps. La partie assimilable du Logiciel peut être copiée vers un autre ordinateur à condition que le Logiciel soit effacé du premier ordinateur et qu'il soit impossible d'utiliser le Logiciel sur plusieurs machines en même temps.
- 3. L'acquéreur reconnaît et accepte le copyright appartenant à Guillemot Corporation S.A. Le copyright ne doit en aucun cas être enlevé du Logiciel ou d'une copie du Logiciel, de toute documentation, écrite ou électronique, accompagnant le Logiciel.
- 4. La licence octroie à l'utilisateur le droit de faire une (1) copie d'archivage de la partie assimilable du Logiciel à condition que le copyright du Logiciel soit également copié.
- 5. Sauf dans les limites permises expressément par le Présent Contrat, l'acquéreur ne peut pas s'engager à, ni permettre à un tiers de s'engager à : fournir ou divulguer le Logiciel à des tiers ; rendre possible l'utilisation du Logiciel par plus d'un ordinateur en même temps ; faire des modifications ou des copies de quelque sorte que ce soit ; désassembler, dé-compiler ou modifier le Logiciel d'une quelconque manière ou essayer d'obtenir des informations relatives à l'utilisation du Logiciel n'étant pas accessibles à l'utilisateur ; faire des copies ou des traductions du Manuel de l'utilisateur.